# **NEC Express5800シリーズ Express5800/120Rh-2**

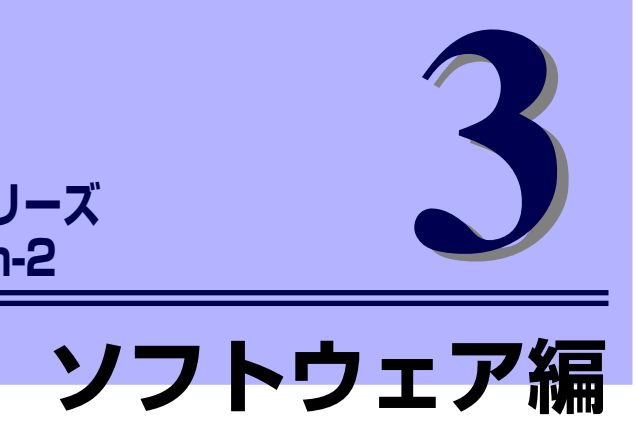

Express5800シリーズ用に用意されているソフトウェアについて説明します。

#### 添付のCD-ROMについて(254ページ)

本体に添付の「EXPRESSBUILDER」CD-ROMに収められているソフトウェア について紹介します。

#### EXPRESSBUILDER(255ページ)

セットアップツール「EXPRESSBUILDER」について説明します。

#### ExpressPicnic(267ページ)

シームレスセットアップ用パラメータディスク(セットアップパラメータFD) を作成するツール「ExpressPicnic」について説明します。

#### 本体用バンドルソフトウェア(277ページ)

本装置にインストールするバンドルソフトウェアについて説明します。

#### 管理PC用バンドルソフトウェア(302ページ)

本体を監視・管理するための管理PC にインストールするバンドルソフトウェ アについて説明します。

# **添付のCD-ROMについて**

添付のEXPRESSBUILDER<sup>®</sup> CD-ROMには、本装置を容易にセットアップするためのユー ティリティや各種バンドルソフトウェアが収録されています。これらのソフトウェアを活用す ることにより、本装置の機能をより多く引き出すことができます。

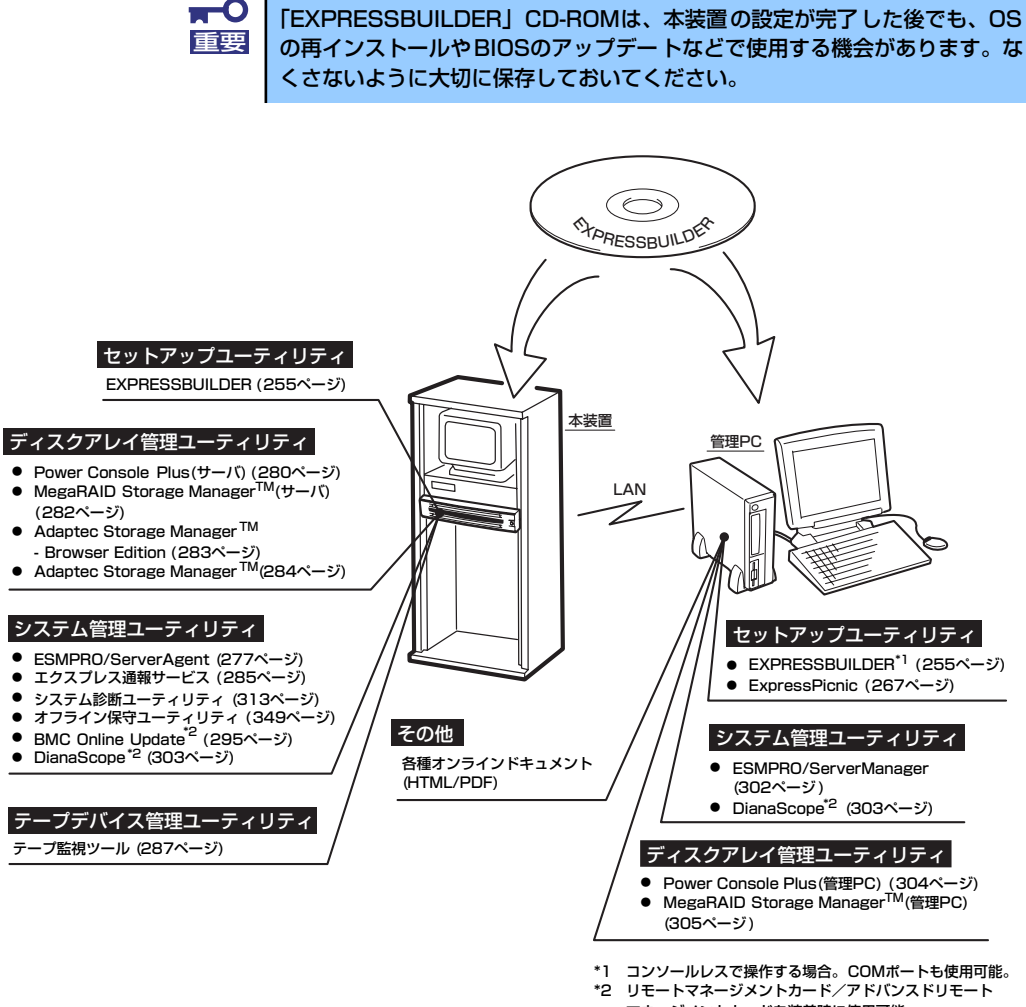

マネージメントカードを装着時に使用可能。

ⓦ BTO(工場組み込み出荷)で購入した装置のハードディスクドライブには 電源管理をする次のユーティリティがインストールされている場合があ ります。それぞれのページを参照してセットアップをしてください(こ れらのユーティリティはEXPRESSBUILDERの中には含まれていませ  $(h)$ 。

ESMPRO/UPSController Ver. 2.1 (290ページ参照) PowerChute plus Ver. 5.11J/5.2J (293ページ参照)

ヒント

ⓦ ディスクアレイの設定をするRAIDユーティリティはボード上のチップ に搭載されています。これらのユーティリティの操作方法については、 ボードに添付の説明書を参照してください。

# **EXPRESSBUILDER**

「EXPRESSBUILDER」は、Express5800シリーズに接続されたハードウェアを自動検出し て処理を進めるセットアップ用統合ソフトウェアです。EXPRESSBUILDERからOSをインス トールする際には、インストール対象のハードディスクドライブ(またはディスクアレイの 論理ドライブ1台のみ)だけを接続してセットアップしてください。

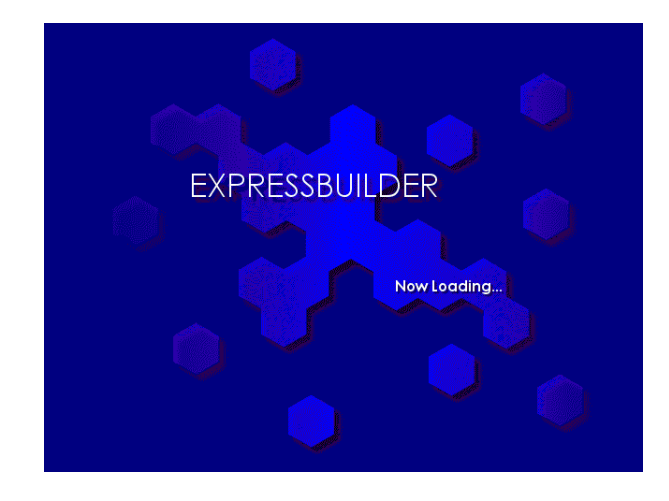

# **起動メニューについて**

EXPRESSBUILDERには3つの起動方法があります。起動方法によって表示されるメニュー や項目が異なります。

EXPRESSBUILDER CD-ROMから起動する

EXPRESSBUILDERを本体のCD-ROMドライブにセットして起動し、 EXPRESSBUILDER内のシステムから起動する方法です。この方法でシステムを起動す ると下に示す「EXPRESSBUILDERトップメニュー」が表示されます。

このメニューにある項目から本装置をセットアップします。

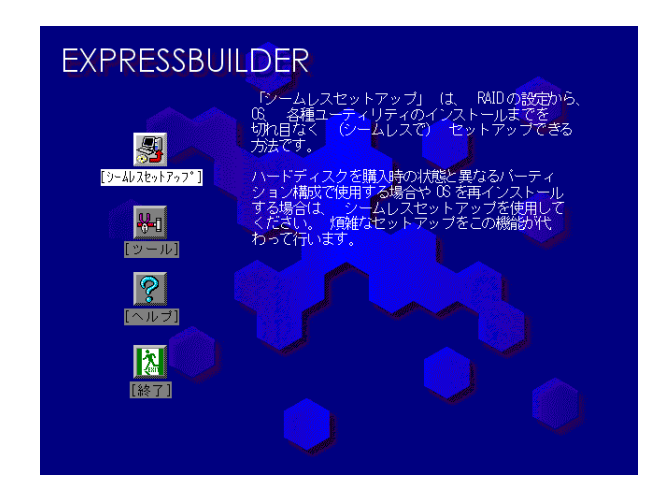

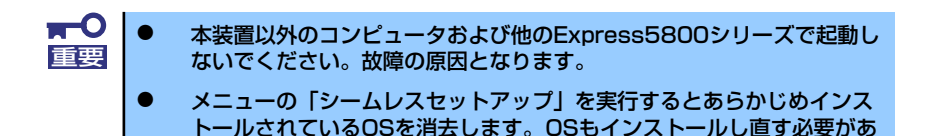

EXPRESSBUILDERトップメニューについてはこの後の「EXPRESSBUILDERトップメ ニュー」を参照してください。

#### ⓦ コンソールレスでEXPRESSBUILDER CD-ROMから起動する

ります。

キーボードやマウス、ディスプレイ装置を本体に接続していない状態で EXPRESSBUILDERから起動すると、LANかCOM(シリアル)ポートで接続している 管理用コンピュータ(PC)の画面には、「トップメニュー」が表示されます。管理PCか らこのメニューにある項目を使って本装置を遠隔操作をします。

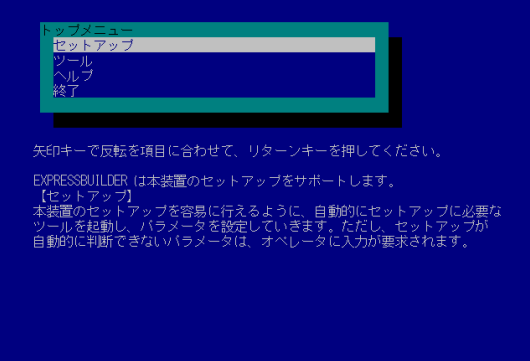

- ⓦ 管理PCからの実行は、オプションのリモートマネージメントカード/ア ドバンスドリモートマネージメントカードを装着している場合にのみ可 能です。 重要
	- ⓦ 本装置以外のコンピュータおよび他のExpress5800シリーズで起動し ないでください。故障の原因となります。
	- ⓦ コンソールレス時の使用は、本体のマウス/キーボードコネクタにキー ボードが接続されていないことが条件です。本体にキーボード(USB キーボードは除く)が接続されていると、EXPRESSBUILDERはコン ソールがあると判断し、コンソールレス動作を行いません(管理PCにメ ニューを表示しません)。

トップメニューについてはこの後の「コンソールレスメニュー」を参照してください。

#### ⓦ Windowsが起動した後にEXPRESSBUILDERをセットする

Windows(Windows 95以降、またはWindows NT4.0以降)が起動した後、CD-ROMド ライブにEXPRESSBUILDERをセットするとメニューが表示されます。表示されたメ ニューダイアログボックスは「マスターコントロールメニュー」と呼びます。

マスターコントロールメニューについてはこの後の「マスターコントロールメニュー」 を参照してください。

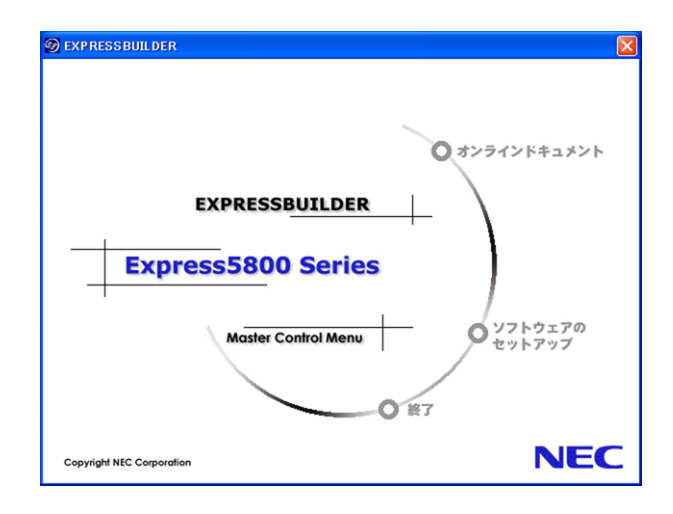

# **EXPRESSBUILDERトップメニュー**

EXPRESSBUILDERトップメニューはハードウェアおよびOS (オペレーティングシステム) のセットアップとインストールをするときに使用します。

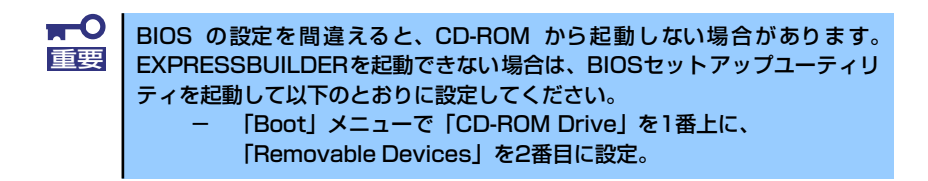

# 起動方法

次の手順に従ってEXPRESSBUILDERトップメニューを起動します。

- 1. 周辺装置、本体の順に電源をONにする。
- 2. 本体のCD-ROMドライブへ「EXPRESSBUILDER」CD-ROMをセットする。
- 3. CD-ROMをセットしたら、リセットする(<Ctrl> + <Alt> + <Delete>キーを押 す)か、電源をOFF/ONして本体を再起動する。

CD-ROMからシステムが立ち上がり、EXPRESSBUILDERが起動します。

EXPRESSBUILDERが起動すると、以下のようなEXPRESSBUILDERトップメニューが現れ ます。

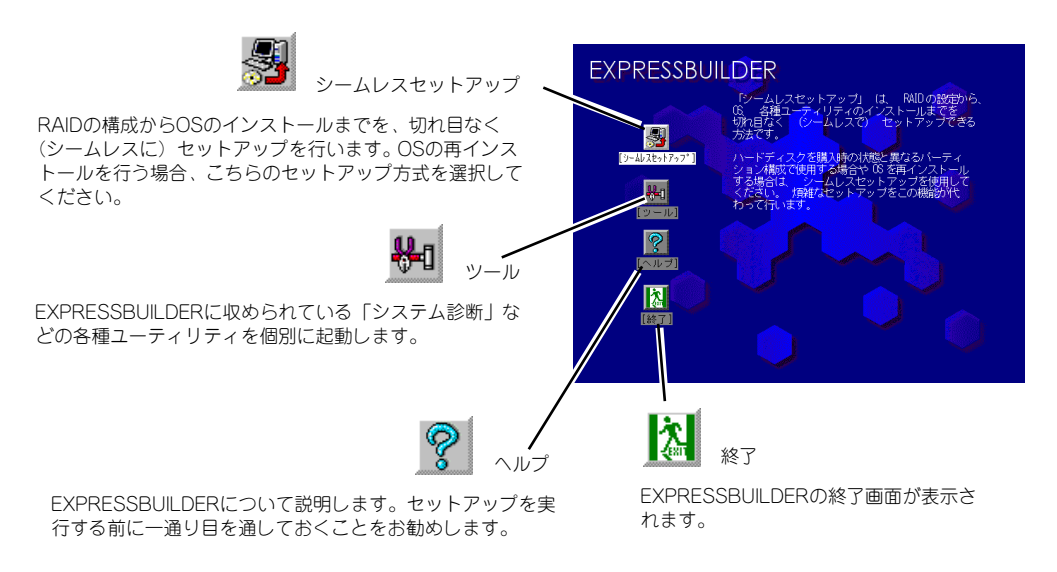

### シームレスセットアップ

「シームレスセットアップ」とは、ハードウェアの内部的なパラメータや状態の設定からOS (Windows Server 2003/Windows 2000)、各種ユーティリティのインストールまでを添付 の「EXPRESSBUILDERICD-ROMを使って切れ目なく(シームレスで)ヤットアップでき るExpress5800シリーズ独自のセットアップ方法です。

購入時の状態と異なるハードディスクのパーティション設定で使用する場合やOSを再インス トールする場合は、シームレスセットアップを使用すると煩雑なセットアップをこの機能が 代わって行います。

「シームレスセットアップ」を選択すると、OSのインストールを開始します。

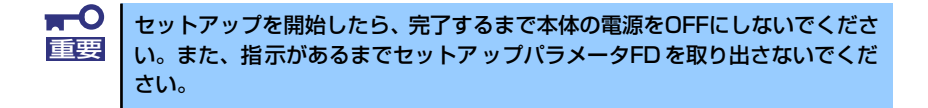

### ツールメニュー

ツールメニューは、EXPRESSBUILDERに収められている各種ユーティリティを個別で起動 し、オペレータが手動でセットアップを行います。「シームレスセットアップ」では自動設 定できない設定や、より詳細に設定したい場合などに使用してください。

また、システム診断やサポートディスクの作成、保守用パーティションの設定を行う場合も、 ツールメニューを使用します。次にツールメニューにある項目について説明します。

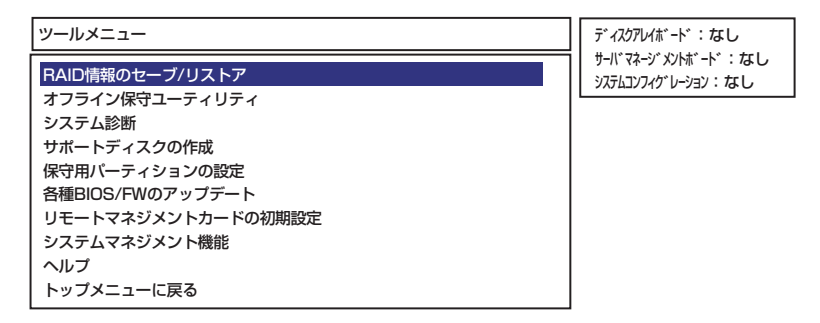

#### ⓦ RAID情報のセーブ/リストア

ディスクアレイシステムのコンフィグレーション情報をフロッピーディスクに保存(セー ブ)または、フロッピーディスクから復元(リストア)することができます。 Adaptec HostRAIDまたはAdaptecディスクアレイコントローラ(0ch)と、LSI-Logic ディスクアレイコントローラが混在するシステムでは、Adaptec HostRAIDまたは Adaptecディスクアレイコントローラ(0ch)のコンフィグレーション情報をセーブまた はリストアすることができます。

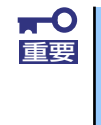

Adaptec HostRAIDまたはAdaptecディスクアレイコントローラ(0ch)と 混在する状態で、LSI-Logicディスクアレイコントローラのコンフィグレー ション情報のセーブまたはリストアについては、「Power Console Plusユー ザーズマニュアル」を参照してください。

- RAID情報のセーブ

ディスクアレイコントローラのコンフィグレーション情報をフロッピーディスクに 保存します。フォーマット済みのフロッピーディスクを用意してください。RAID の設定や変更を行った時は、必ず本機能を使用してコンフィグレーション情報を セーブしてください。

- RAID情報のリストア

フロッピーディスクに保存されたコンフィグレーション情報をディスクアレイコン トローラ上に復元します。「RAID情報のセーブ」で作成したフロッピーディスクを 用意してください。コンフィグレーション情報が万一破壊された場合や、誤ってコ ンフィグレーション情報を変更してしまった場合は、本機能を使用してコンフィグ レーション情報をリストアしてください。

 $\blacksquare$ この機能をサポートしていないディスクアレイコントローラもあります。その 重要 場合、このメニューは表示されません。

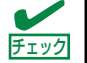

この機能は保守用です。保守以外の目的で操作しないでください。誤った操作 **チェック | を行うとデータを損失するおそれがあります。** 

ⓦ オフライン保守ユーティリティ

オフライン保守ユーティリティとは、障害発生時に障害原因の解析を行うためのユー ティリティです。詳細は349ページまたはオンラインヘルプを参照してください。

ⓦ システム診断

本体上で各種テストを実行し、本体の機能および本体と拡張ボードなどとの接続を検査 します。システム診断を実行すると、本体に応じてシステムチェック用プログラムが起 動します。313ページを参照してシステムチェック用プログラムを操作してください。

ⓦ サポートディスクの作成

サポートディスクの作成では、EXPRESSBUILDER内のユーティリティをフロッピー ディスクから起動するための起動用サポートディスクやオペレーティングシステムのイ ンストールの際に必要となるサポートディスクを作成します。なお、画面に表示された タイトルをフロッピーディスクのラベルへ書き込んでおくと、後々の管理が容易です。

サポートディスクを作成するためのフロッピーディスクはお客様でご用意ください。

- Windows Server 2003 x64 Edition OEM-DISK for EXPRESSBUILDER

Windows Server 2003 x64 Editionsをインストールするときに必要となるサポー トディスクを作成します。

- Windows Server 2003 OFM-DISK for EXPRESSBUILDER

Windows Server 2003をインストールするときに必要となるサポートディスクを 作成します(「シームレスセットアップ」でインストールする場合は必要ありませ  $(h<sub>n</sub>)<sub>n</sub>$ 

- Windows 2000 OEM-DISK for EXPRESSBUILDER

Windows 2000をインストールするときやWindows 2000のシステムを修復する ときに必要となるサポートディスクを作成します(「シームレスセットアップ」で インストールする場合は必要ありません)。

- ROM-DOS起動ディスク

ROM-DOSシステムの起動用サポートディスクを作成します。

- オフライン保守ユーティリティ

オフライン保守ユーティリティの起動用サポートディスクを作成します。

- システムマネージメント機能

BMC (Baseboard Management Controller) による通報機能や管理用PCからのリ モート制御機能を使用するための設定を行うプログラムの起動用サポートディスク を作成します。

ⓦ 保守用パーティションの設定

ここでは、保守用パーティションに対するメンテナンスをすることができます。保守用 パーティションが作成されていないときは「保守用パーティションの作成」と「FDISK の起動」以外の項目は表示されません。保守用パーティションの詳細については、9 ページを参照してください。

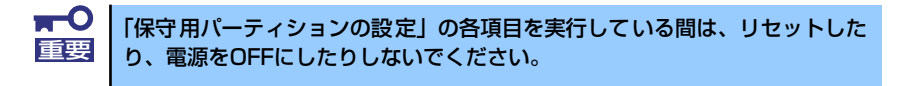

- 保守用パーティションの作成

保守用として内蔵ハードディスク上に領域を確保し、続けて各種ユーティリティの インストールを行います。すでに保守用パーティションが確保されている場合は、 各種ユーティリティのインストールを行うことができます。

- 各種ユーティリティのインストール

各種ユーティリティ(システム診断/システムマネージメント機能/オフライン保守 ユーティリティ)を、CD-ROMから保守用パーティションへインストールします。 インストールされたユーティリティは、オフライン保守ユーティリティをハード ディスクから起動した場合に使用することができます。

- 各種ユーティリティの更新

各種ユーティリティ (システム診断/オフライン保守ユーティリティ) を、フロッ ピーディスクから保守用パーティションへコピーします。各種ユーティリティがフ ロッピーディスクでリリースされたときに実行してください。それ以外では、本項 目は使用しないでください。

ー FDISKの記動

ROM-DOSシステムのFDISKコマンドを起動します。パーティションの作成/削除 などができます。

#### 各種BIOS/FWのアップデート

8番街で配布される「各種BIOS/FWのアップデートモジュール」を使用して、本装置の BIOS/FW(ファームウェア)をアップデートすることができます。「各種BIOS/FWの アップデートモジュール」については、次のホームページに詳しい説明があります。

#### 『8番街』:http://nec8.com/

各種BIOS/FWのアップデートを行う手順は配布される「各種BIOS/FWのアップデート モジュール」に含まれる「README.TXT」に記載されています。記載内容を確認した 上で、記載内容に従ってアップデートを行ってください。

「README.TXT」はWindows 2000のメモ帳などで読むことができます。

**G-x** BIOS/FWのアップデートプログラムの動作中は本体の電源をOFFにしない 重要でください。アップデート作業が途中で中断されるとシステムが起動できなく なります。

#### ⓦ リモートマネージメントカードの初期設定

リモートマネージメントカード/アドバンスドリモートマネージメントカードへの本体 装置固有情報の設定を行います。本設定を行うこどで、リモートマネージメントカード /アドバンスドリモートマネージメントカードによるハードウェア障害の監視や障害通 報、及びLAN経由/WAN経由でのリモート制御(本体装置のリセット、電源ON/OFF、 システムイベントログ(SEL)の確認等)が可能となります。なお、リモートマネージ メントカード/アドバンスドリモートマネージメントカードの詳細については、リモー トマネージメントカード/アドバンスドリモートマネージメントカードのユーザーズガ イドをご覧ください(障害通報リモート制御には、別途IPアドレスなどの設定が必要で す)。

#### ⓦ システムマネージメント機能

リモートマネージメントカード/アドバンスドリモートマネージメントカードによる通 報機能や管理用PCからのリモート制御機能を使用するための設定を行います。

ⓦ ヘルプ

EXPRESSBUILDERの各種機能に関する説明を表示します。

#### ⓦ トップメニューに戻る

EXPRESSBUILDERトップメニューを表示します。

# **コンソールレスメニュー**

EXPRESSBUILDERは、本体にキーボードなどのコンソールが接続されていなくても各種 セットアップを管理用コンピュータ(管理PC)から遠隔操作することができる「コンソール レス」機能を持っています。

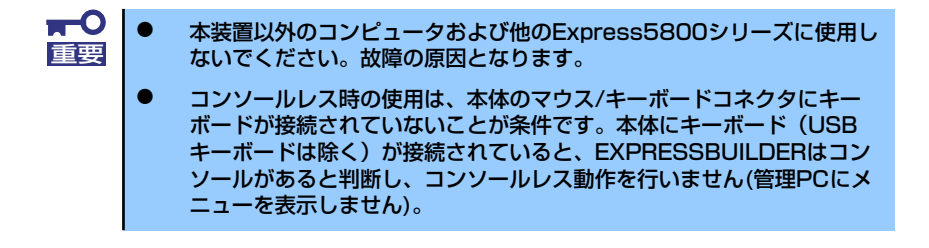

### 起動方法

起動方法は、オプションのリモートマネージメントカード/アドバンスドリモートマネージメ ントカードの装着の場合にのみ実行できます。

- LAN接続された管理PCから実行する
- ダイレクト接続 (COM B) された管理PCから実行する

起動方法の手順については、「DianaScope」オンラインドキュメントを参照してください。

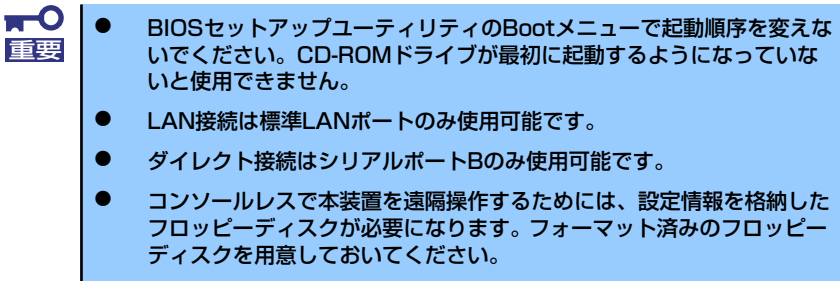

**BIOSセットアップユーティリティを通常の終了方法以外の手段(電源** OFFやリセット)で終了するとリダイレクションが正常にできない場合 があります。設定ファイルで再度設定を行ってください。

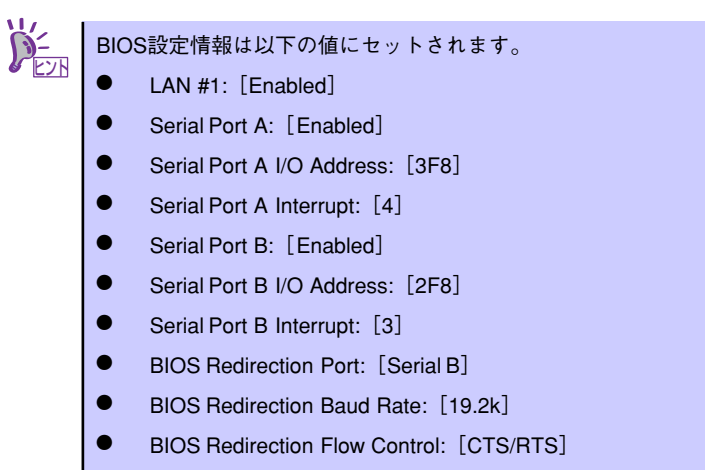

Console Type: [PC ANSI]

# トップメニュー

管理PCの画面上に表示されるトップメニューは次のとおりです。

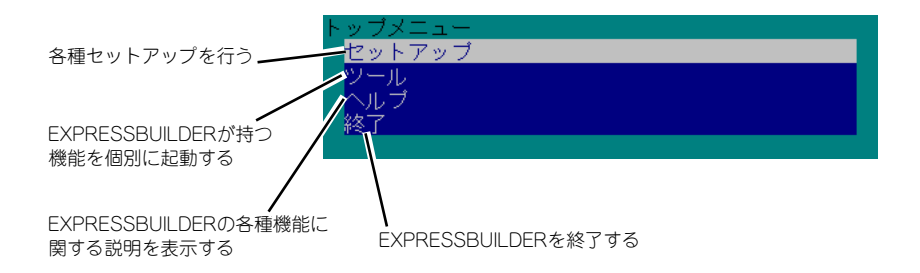

#### セットアップ

本体のハードウェア構成をチェックして、ディスクアレイコンフィグレーションおよび保守 用パーティションの設定を自動的に行います。

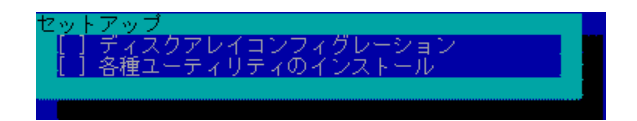

### ツールメニュー

トップメニューでツールを選択すると以下のメニューが表示されます。ツールメニューにあ る項目は、「EXPRESSBUILDERトップメニュー」の「ツールメニュー」の項目の中からコン ソールレスで使用できるもののみがあげられています。それぞれの機能については、前述の 「EXPRESSBUILDERトップメニュー」を参照してください。

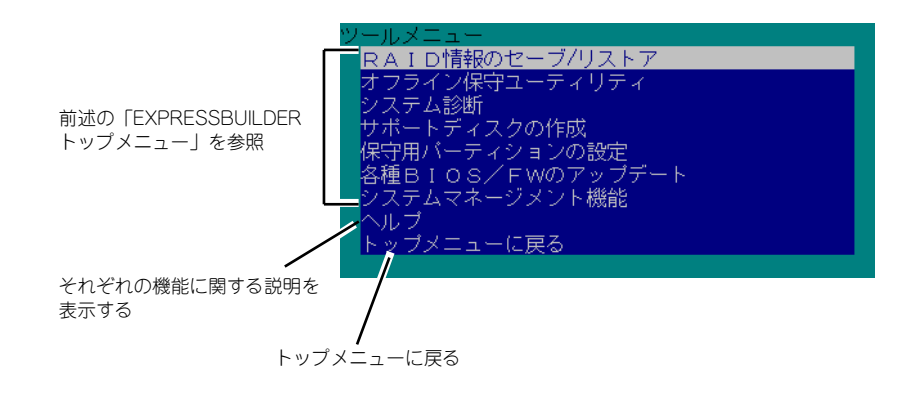

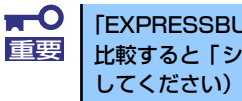

「EXPRESSBUILDERトップメニュー」の「ツールメニュー」にある機能と 比較すると「システム診断」の内容や操作方法(詳しくは、313ページを参照 してください)が異なります。

# **マスターコントロールメニュー**

Windows(Windows 95以降、またはWindows NT4.0以降)が動作しているコンピュータ上で 添付の「EXPRESSBUILDER」CD-ROMをセットすると、「マスターコントロールメニュー」 が自動的に起動します。

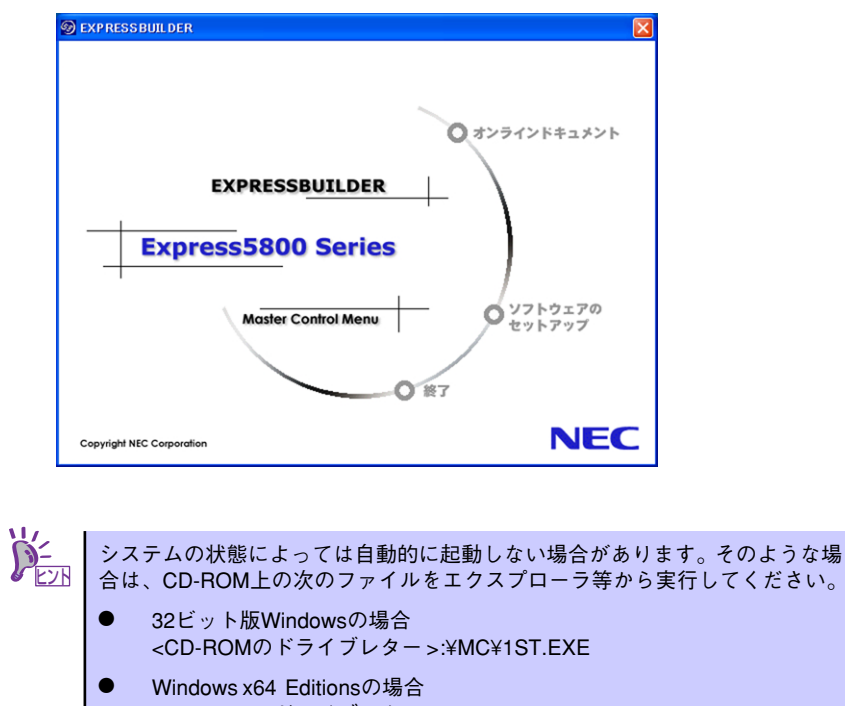

<CD-ROMのドライブレター >:¥MC¥1ST\_X64.EXE

マスターコントロールメニューからは、Windows上で動作する各種バンドルソフトウェアの インストールやオンラインドキュメントを参照することができます。

> オンラインドキュメントの中には、PDF形式の文書で提供されているものもあ ります。このファイルを参照するには、あらかじめAdobeシステムズ社製の Adobe Readerがインストールされている必要があります。Adobe Readerがイ ンストールされていないときは、あらかじめAdobeシステムズ社のインター ネットサイトよりAdobe Readerをインストールしてください。 ヒント

マスターコントロールメニューの操作は、ウィンドウに表示されているそれぞれの項目をク リックするか、右クリックして現れるショートカットメニューを使用してください。また、 一部のメニュー項目は、メニューが動作しているシステム・権限で実行できないとき、グレ イアウト表示され選択できません。適切なシステム・権限で実行してください。

> $\blacksquare$ CD-ROMをドライブから取り出す前に、マスターコントロールメニューおよ 重要びメニューから起動されたオンラインドキュメント、各種ツールは終了させて おいてください。

# **ExpressPicnic**

「ExpressPicnic®」は、EXPRESSBUILDERのシームレスセットアップで使用する「セット アップパラメータFD」を作成するツールです。

EXPRESSBUILDERとExpressPicnicで作成したセットアップパラメータFDを使ってセット アップをすると、いくつかの確認のためのキー入力を除きOSのインストールから各種ユー ティリティのインストールまでのセットアップを自動で行えます。また、再インストールのと きに前回と同じ設定でインストールすることができます。「セットアップパラメータFD」を作 成して、EXPRESSBUILDERからセットアップすることをお勧めします。

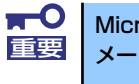

Microsoft Windows Server 2003 x64 Editions用の「セットアップパラ 重要 メータFD」は作成できません。

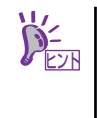

「セットアップパラメータ FD」がなくてもWindows Server 2003または Windows 2000をインストールすることはできます。また、「セットアップパラ メータFD」は、EXPRESSBUILDERを使ったセットアップの途中で修正・作 成することもできます。

# **セットアップパラメータFDの作成**

OSをインストールするために必要なセットアップ情報を設定し、「セットアップパラメータ FD」を作成します。以下の手順に従ってください。

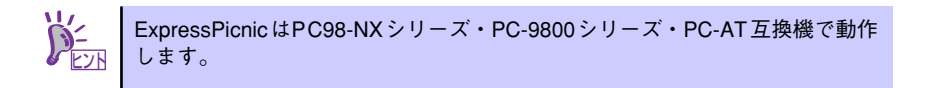

- 1. OSを起動する。
- 2. 添付の「EXPRESSBUILDER」CD-ROMをCD-ROMドライブにセットする。 マスターコントロールメニューが表示されます。
- 3. 画面上で右クリックするか、[ソフトウェアのセットアップ]を左クリックする。

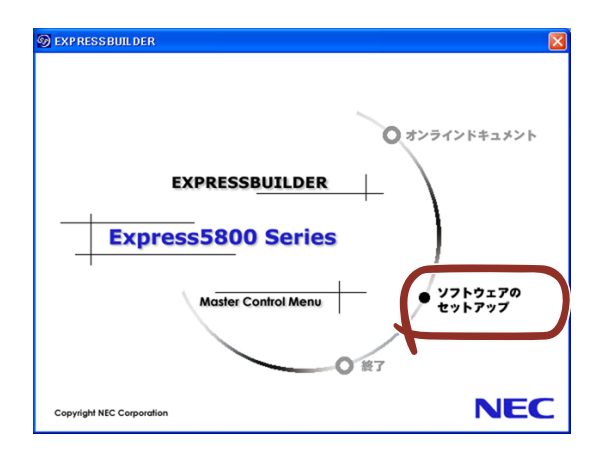

4. [ExpressPicnic]をクリックする。

ExpressPicnicウィンドウが表示されます。

5. [ファイル]メニューの[情報ファイルの新規作成]をクリックする。 [ディスクの設定] ダイアログボックスが表示されます。

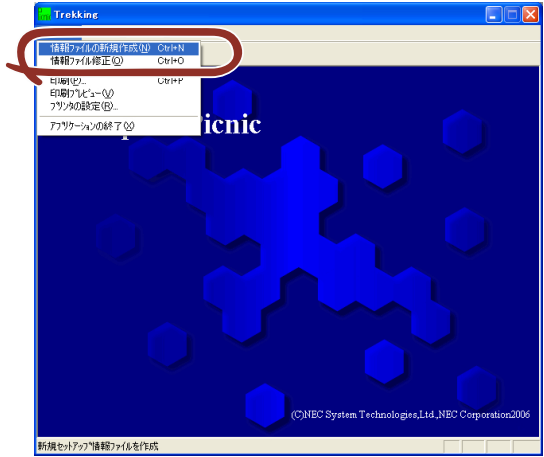

6. 各項目を設定し、[OK]をクリックする。

「基本情報]ダイアログボックスなど、セットアップ情報を設定するダイアログボッ クスが順に表示されます。

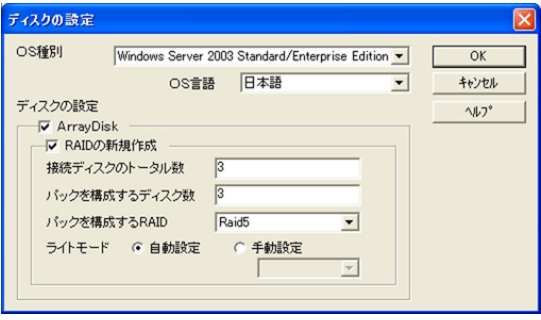

7. メッセージに従ってダイアログボックスの各項目を設定し、[次へ]をクリックす る。

セットアップ情報の設定が完了すると、[ファイル保存]ダイアログボックスが表示 されます。

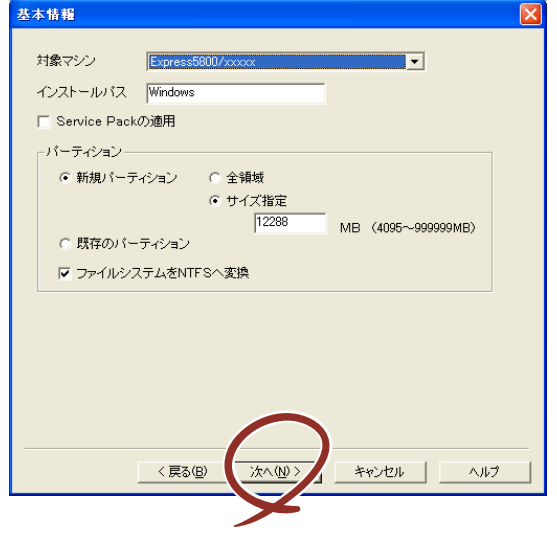

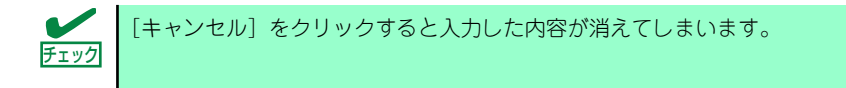

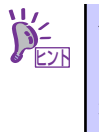

使用者名と会社名を日本語で設定する場合は、ExpressPicnicで設定してくださ い。シームレスセットアップ中に日本語で入力することはできません。ただし、 シームレスセットアップを使ったインストールを完了後、ログオンのときに表 示されるポップアップ画面で再入力し直すことができます。

8. [セットアップパラメータFD] チェックボックスがオンになっていることを確認 し、[ファイル名]ボックスにセットアップ情報のファイル名を入力する。

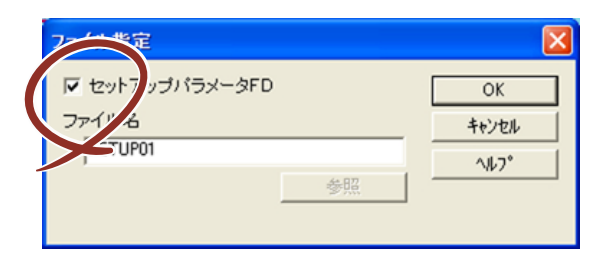

#### 9. 1.44MBでフォーマット済みのフロッピーディスクをフロッピーディスクドライ ブにセットし、[OK]をクリックする。

「セットアップパラメータFD」が作成できました。「セットアップパラメータFD」はWindows Server 2003またはWindows 2000をインストールするときに使用します。ラベルを貼り大切 に保管してください。

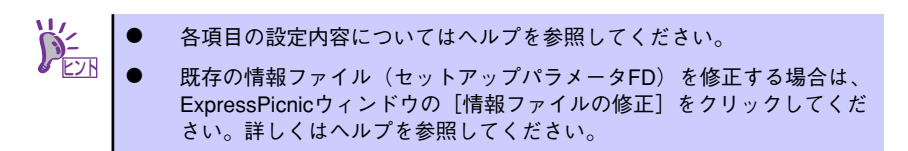

# **追加アプリケーションのインストール**

EXPRESSBUILDER CD-ROMでサポートしていないアプリケーションを追加でインストール する場合は、以下の手順に従って「セットアップパラメータFD」を作成してください。

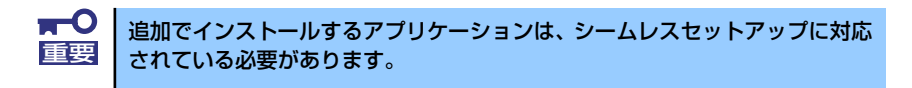

- 1. ExpressPicnicウィンドウを表示させる(267ページ参照)。
- 2. [ファイル]メニューの [情報ファイルの新規作成]をクリックする。

[ディスクの設定] ダイアログボックスが表示されます。

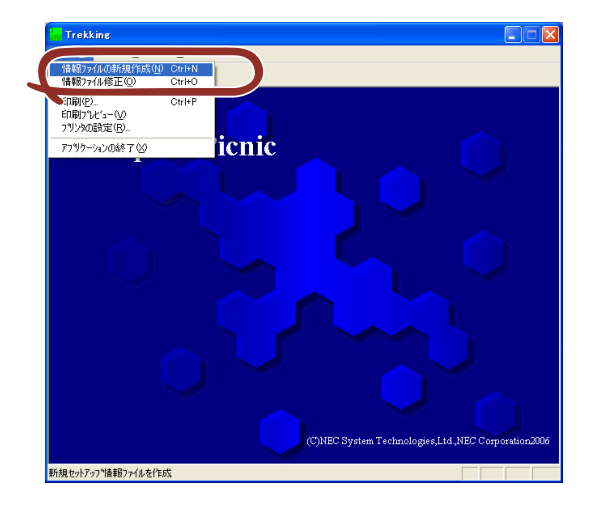

3. 各項目を設定し、[OK]をクリックする。

「基本情報]ダイアログボックスなど、セットアップ情報を設定するダイアログボッ クスが順に表示されます。

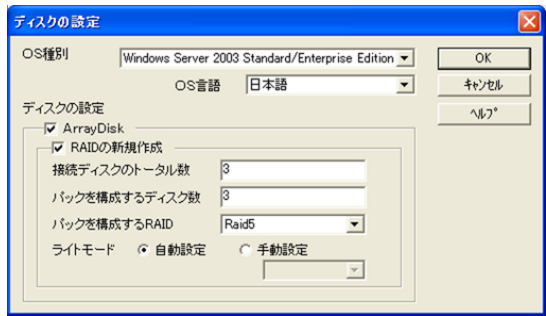

4. メッセージに従ってダイアログボックスの各項目を設定し、[次へ]をクリックす る。

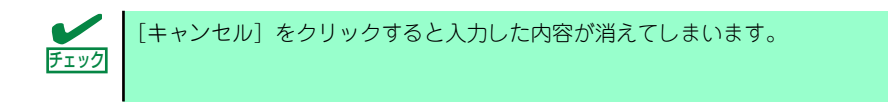

5. [アプリケーションの設定]が表示されたら、「追加アプリケーションのインストー ル]にチェックを入れる。

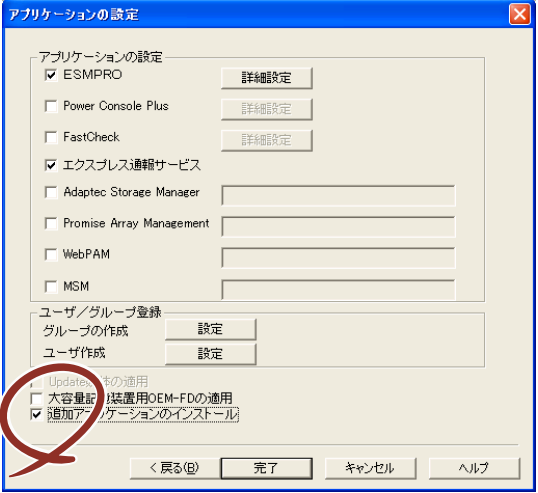

- 6. 「ファイル指定]ダイアログボックスが表示されたら、「セットアップパラメータ FD] チェックボックスがオンになっていることを確認し、[ファイル名] ボックス にセットアップ情報のファイル名を入力する。
- 7. 1.44MBでフォーマット済みのフロッピーディスクをフロッピーディスクドライ ブにセットし、[OK]をクリックする。

# **大容量記憶装置ドライバのインストール**

シームレスセットアップに対応しているオプションの大容量記憶装置ドライバをインストー ルする場合は、以下の手順に従って「セットアップパラメータFD」を作成してください。

- 1. ExpressPicnicウィンドウを表示させる (267ページ参照)。
- 2. 「ファイル]メニューの「情報ファイルの新規作成]をクリックする。

[ディスクの設定] ダイアログボックスが表示されます。

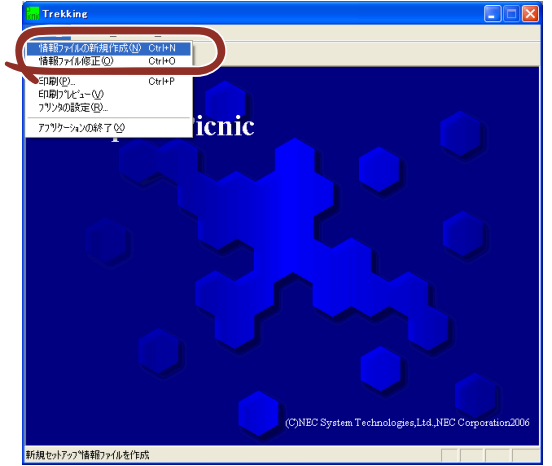

3. 各項目を設定し、[OK]をクリックする。

[基本情報] ダイアログボックスなど、セットアップ情報を設定するダイアログボッ クスが順に表示されます。

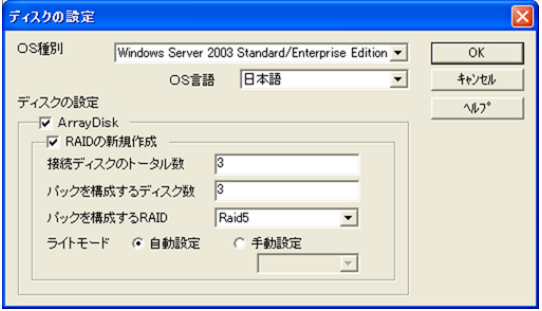

4. メッセージに従ってダイアログボックスの各項目を設定し、[次へ]をクリックす る。

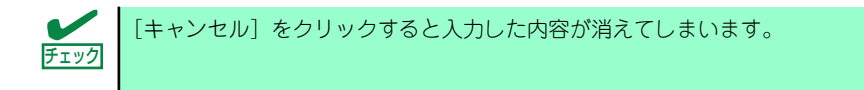

5. [アプリケーションの設定]が表示されたら、[大容量記憶装置用OEM-FDの適用] にチェックを入れる。

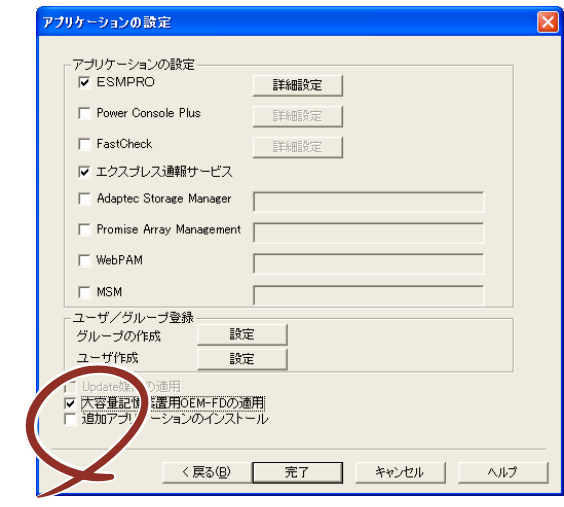

- 6. [ファイル指定」ダイアログボックスが表示されたら、[セットアップパラメータ FD] チェックボックスがオンになっていることを確認し、[ファイル名] ボックス にセットアップ情報のファイル名を入力する。
- 7. 1.44MBでフォーマット済みのフロッピーディスクをフロッピーディスクドライ ブにセットし、[OK]をクリックする。

# **稼動機からの情報採取**

ExpressPicnicが起動しているマシン (Express5800シリーズ)のセットアップ情報を自動的 に採取し、セットアップ情報ファイルを作成します。

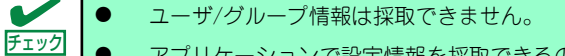

- ⓦ アプリケーションで設定情報を採取できるのは、ESMPRO/ ServerAgentだけです。
	- ⓦ 取得できない情報に関しては、既定値を表示しています。
	- ⓦ Windows 2000のみサポートしています。
- 1. ExpressPicnicウィンドウを表示させる(267ページ参照)。
- 2. [オプション] メニューの [稼動機からの情報採取] をクリックする。

採取後は、確認/修正画面に移ります。初期値が、採取したデータになっていること を除けば「情報ファイルの新規作成」、あるいは「情報ファイル修正」と同じです。

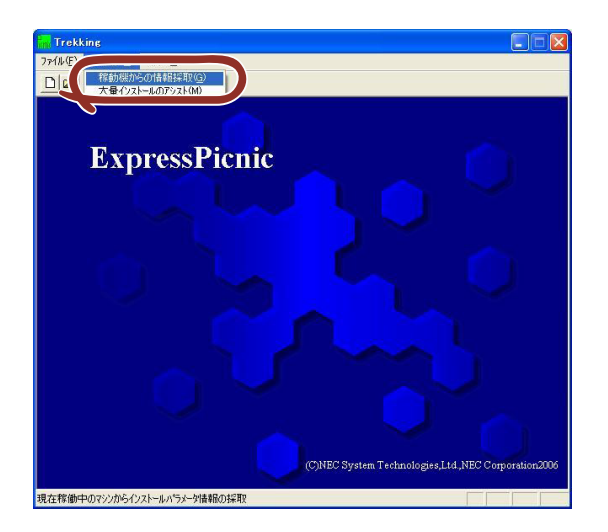

# **大量インストール**

ベースとなるセットアップ情報ファイルを指定し、マシンごとに変更する必要のあるパラメー タのみ修正して、複数のセットアップ情報ファイルを作成します。

- 1. ExpressPicnicウィンドウを表示させる(267ページ参照)。
- 2. [オプション]メニューの「大量インストールのアシスト]をクリックする。

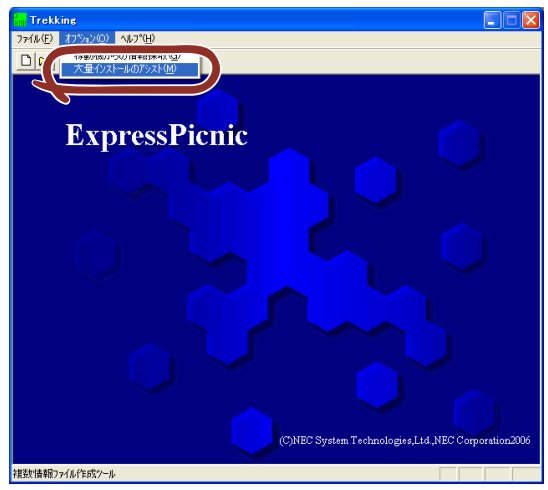

- 3. [ファイルを開く]画面でベースとなるセットアップ情報ファイルを選択する。 ベースとなるセットアップ情報ファイルの設定値がリストの一番上の欄に表示され ます。
- 4. [追加]をクリックする。

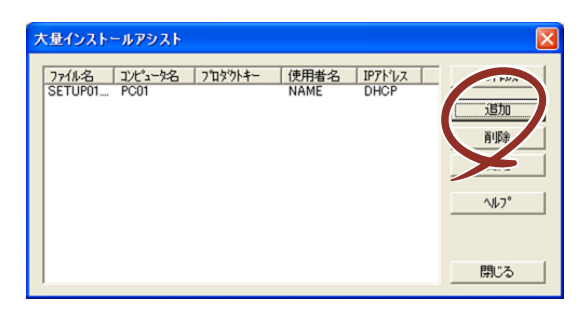

5. ベースとなるセットアップ情報ファイルから変更するパラメータを設定する。

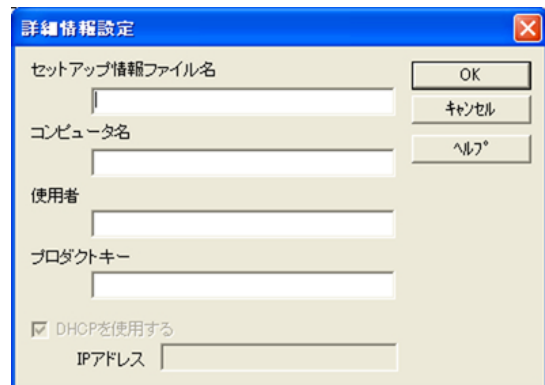

6. [OK]をクリックする。

リストに追加した情報が表示されます。

7. ファイル名を選択し、[FD作成]をクリックする。

選択したファイル名のセットアップパラメータFDを作成します。

# **本体用バンドルソフトウェア**

本体にバンドルされているソフトウェアの紹介およびインストールの方法について簡単に説 明します。詳細はオンラインドキュメントをご覧ください。

# **ESMPRO/ServerAgent (Windows版)**

ESMPRO/ServerAgent (Windows版) は本装置にインストールする本体監視用アプリケー ションです。

EXPRESSBUILDERのシームレスセットアップで自動的にインストールすることができます。 ここでは個別にインストールする場合に知っておいていただきたい注意事項とインストール の手順を説明します。

> 運用上の注意事項については、添付の「EXPRESSBUILDER」CD-ROM内のオ ンラインドキュメント | ESMPRO/ServerAgent(Windows版)インス トレー ションガイド」に記載しています。ご覧ください。 ヒント

## インストール前の準備

ESMPRO/ServerAgent (Windows版)を動作させるためには対象OSのTCP/IPとTCP/IP関 連コンポーネントのSNMPの設定が必要です。

ⓦ ネットワークサービスの設定

プロトコルはTCP/IPを使用してください。TCP/IPの設定についてはスタートメニュー から起動する「ヘルプ」を参照してください。

ⓦ SNMPサービスの設定

コミュニティ名に「public」、トラップ送信先に送信先IPアドレスを使います。ESMPRO/ ServerManager側の設定で受信するトラップのコミュニティをデフォルトの「\*」から変 更した場合は、ESMPRO/ServerManager側で新しく設定したコミュニティ名と同じ名 前を入力します。

# インストール

ESMPRO/ServerAgent (Windows版) のインストールは添付の「EXPRESSBUILDER」CD-ROMを使用します。本装置のOSが起動した後、Autorunで表示されるメニューから[ソフト ウェアのセットアップ] - [ESMPRO] - [ESMPRO/ServerAgent] の順にクリックして ください。以降はダイアログボックス中のメッセージに従ってインストールしてください。

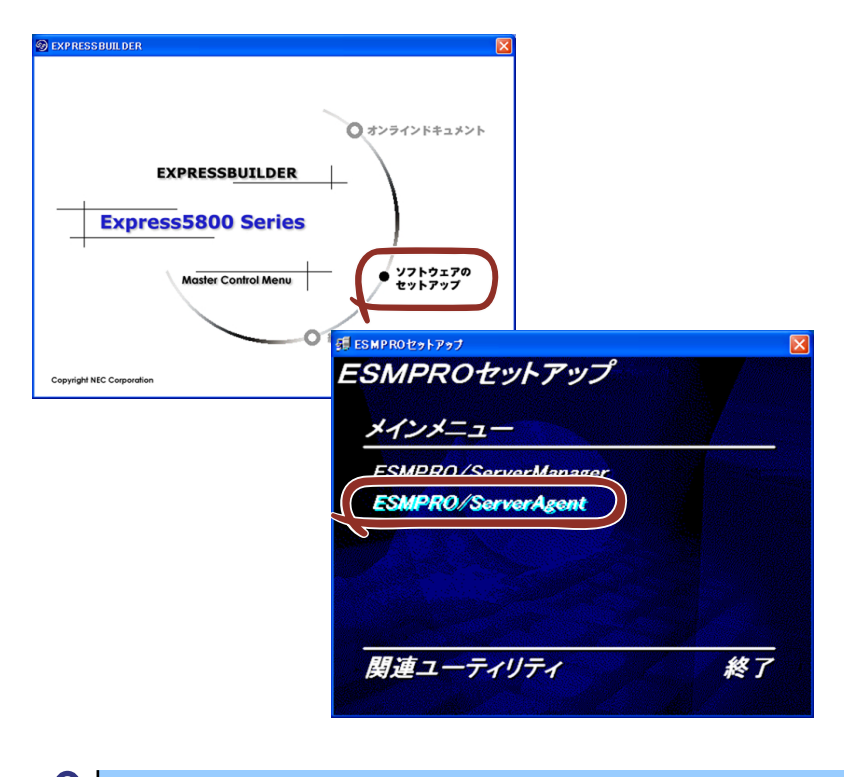

- $\blacksquare$ アドミニストレータの権限を持ったアカウントでシステムにログインし 重要 てください。
	- ⓦ リモートマネージメントカード/アドバンスドリモートマネージメント カードを着脱した場合は必ず、ESMPRO/ServerAgentの更新インス トールを実行してください。 更新インストールを実行しなかった場合、装置の情報が正しく取得でき なくなります。

ネットワーク上のCD-ROMドライブから実行する場合は、ネットワークドライブの割り当て を行った後、そのドライブから起動してください。エクスプローラのネットワークコンピュー タからは起動しないでください。

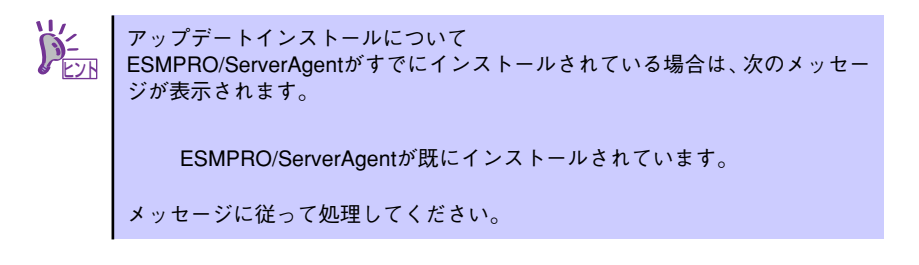

### インストール後の確認

ESMPRO/ServerAgent(Windows版)をインストールした後に次の手順で正しくインストー ルされていることを確認してください。

- 1. 本装置を再起動する。
- 2. イベントログを開く。
- 3. イベントログにESMPRO/ServerAgent(Windows版)の監視サービスに関す るエラーが登録されていないことを確認する。

エラーが登録されている場合は、正しくインストールされていません。もう一度は じめからインストールし直してください。

### リモートマネージメントカード/アドバンスドリモートマネージ メントカードの着脱について

リモートマネージメントカード/アドバンスドリモートマネージメントカードを取り付け、ま たは取り外した後は、必ずESMPRO/ServerAgentを更新インストールしてください。更新 インストールしないまま運用すると正しい情報を採取できません。

# **Power Console Plus(サーバ)**

Power Console PlusはLSI-Logic製ディスクアレイコントローラシステムを構築している Windowsサーバの監視・管理用のアプリケーションです。 Power Console Plusの動作環境や操作手順については、EXPRESSBUILDER内にあるオンラ インドキュメント「Power Console Plusユーザーズガイド」を参照してください。

### カスタムインストールモデルでのセットアップ

モデルによっては購入時にPower Console Plusがあらかじめインストールされている場合が あります。このままでも使用できますが、後述の「Power Console Plus(サーバ)の環境設 定」に記載の内容の設定を行うことをお勧めします。また、リモートからの監視をする場合は 別途、Power Console Plus(管理PC)をインストールしてください。

### シームレスセットアップを使ったセットアップ

Power Console Plusは添付の「EXPRESSBUILDER」CD-ROMに収められている自動インス トールツール「シームレスセットアップ」を使ってインストールできます。 シームレスセットアップを開始すると、アプリケーションを設定するダイアログボックスが表 示されます。ここで「Power Console Plus」を選択してください。なお、シームレスセット アップ後は後述の環境設定をしてください。また、リモートからの監視をする場合は別途、 Power Console Plus (管理PC) をインストールしてください。

## 手動インストール(新規インストール)

手動でインストールする場合は以下の説明を参考にしてインストールをしてください。インス トールに関する詳しい手順と操作方法については「EXPRESSBUILDER」CD-ROM内にある オンラインドキュメント「Power Console Plusユーザーズガイド」を参照してください。

### Power Console Plus (サーバ)をインストールする前に

Power Console Plus (サーバ) をインストールするときは、次に示す準備をしておく必要が あります。

- LSI-Logic製のディスクアレイコントローラがシステムに取り付けられていること
- LSI-Logic製のディスクアレイコントローラのドライバが組み込まれていること
- ⓦ WindowsのSNMPサービスが組み込まれていること
- WindowsのTCP/IPの設定が終了していること
- EXPRESSBUILDERを使用したシステムのアップデートが終了していること
- ⓦ Administratorsグループでログオンされていること
- ⓦ Internet Explorer 5.5以降がインストールされていること

#### Power Console Plus (サーバ)のインストール手順

Power Console Plus (サーバ)のインストールは添付のEXPRESSBUILDER CD-ROMを使用 します。WindowsではEXPRESSBUILDERをCD-ROMドライブにセット後、Autorunで表示 されるメニューから[ソフトウェアのセットアップ]-[ESMPRO]- [関連ユーティリ ティメニューへ]- [Power Console Plus]の順にクリックします。

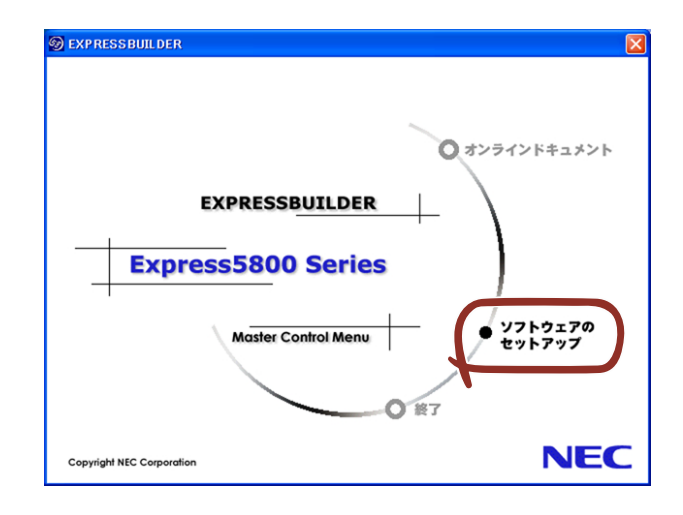

ここで表示されるセットアップオプションの選択でインストールするコンポーネントとして 「サーバ」または「サーバ+管理サーバ」をチェックし、「次へ]をクリックしてください。以 降はダイアログボックスのメッセージに従ってインストールしてください。なお、インストー ル後は後述の環境設定をしてください。また、リモートからの監視をする場合は別途、Power Console Plus (管理PC) をインストールしてください。

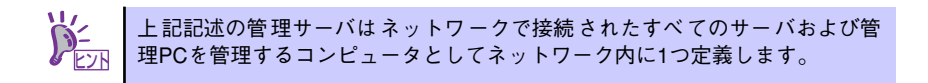

#### Power Console Plus (サーバ)の環境設定

#### ⓦ HOSTSファイルの設定

ネットワーク経由で制御する場合はすべてのサーバ+管理サーバと、管理PCのIPアドレ スとホスト名を登録してください。サーバ内でのみ制御する場合はこの作業は不要です。

#### ⓦ REGSERV.DATの設定

ネットワーク経由で制御する場合はサーバ + 管理サーバのホスト名をすでにある 「localhost」の設定と置換してください。サーバ内でのみ制御する場合はこの作業は不要 です。

#### ⓦ パスワードファイルのアクセス権設定

「c:¥Winnt¥System32¥drivers¥etc¥raidpass.val」(c:¥Winntは、Windowsの一般的な インストール先フォルダです)をセキュリティ保持の観点からNTFSファイルアクセス権 をAdministrator権限などに変更してください。

# **MegaRAID Storage ManagerTM (サーバ)**

MegaRAID Storage ManagerTM(以下MSMと略記します)は、N8103-91ディスクアレイコン トローラの監視・管理を行うアプリケーションです。MSMを使用することで、システム運用 中のアレイの保守やイベント監視による通報を行うことができます。

MSMのインストールおよび操作方法については、添付のEXPRESSBUILDER CD-ROM内のオ ンラインドキュメント「MegaRAID Storage Manager™ ユーザーズガイド」を参照してく ださい。この説明書には運用にあたって注意すべきことも掲載しています。運用開始前に必ず お読みください。

# カスタムインストールモデルでのセットアップ

モデルによっては購入時にMSMがあらかじめインストールされている場合があります。この 場合、別途通報監視についての設定などが必要な場合があります。 「EXPRESSBUILDER」内のオンラインドキュメント「MegaRAID Storage Manager™ユー ザーズガイド」を参照し、設定してください。

# シームレスセットアップを使ったセットアップ

MSMは添付の「EXPRESSBUILDER」に収められている自動インストールツール「シームレ スセットアップ」を使ってインストールできます。シームレスセットアップを開始すると、ア プリケーションを設定するダイアログボックスが表示されます。ここで「MSM」を選択して ください。

## 手動インストール(新規インストール)

手動でMSMをインストールする場合は「EXPRESSBUILDER」内のオンラインドキュメント 「MegaRAID Storage ManagerTMユーザーズガイド」を参照してください。

# **Adaptec Storage ManagerTM - Browser Edition**

Adaptec Storage ManagerTM - Browser Edition (以下ASMBEと略記します )は装置に標準 装備されたSCSIまたはSATAインタフェースを利用したディスクアレイシステム (Adaptec HostRAID™(SCSI/SATA)) の監視 · 管理を行う Web ベースのアプリケーションです。 ASMBEを使用することで、システム運用中のHostRAIDの保守やイベント監視による通報を 行うことができます。ASMBEはWindows Server 2003 x64 Editions以外のシステムで使用 してください。Windows Server 2003 x64 EditionsでHostRAIDの監視・管理を行う場合は、 Adaptec Storage Manager<sup>TM</sup>(以下ASMと略す)を利用してください。

ASMBEのインストールおよび操作方法については、添付のEXPRESSBUILDER CD-ROM内 のオンラインドキュメント「Adaptec Storage ManagerTM - Browser Editionユー ザーズマ ニュアル」を参照してください。この説明書には運用にあたって注意すべきこと も掲載して います。運用開始前に必ずお読みください。

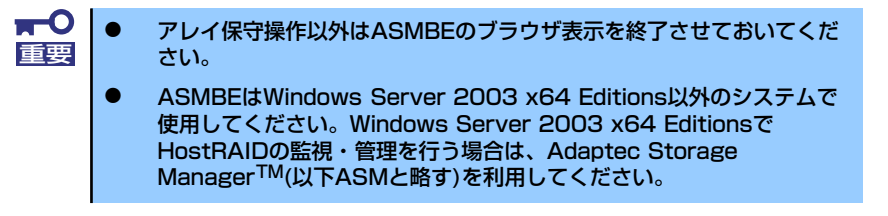

# カスタムインストールモデルでのセットアップ

モデルによっては購入時にASMBEがあらかじめインストールされている場合があります。こ の場合、この他に管理PC側のInternet Explorerの設定や通報監視についての設定などが必要 な場合があります。「EXPRESSBUILDER」内のオンラインドキュメント「Adaptec Storage ManagerTM - Browser Editionユーザーズマニュアル」の付録を参照し、設定してください。

# シームレスセットアップを使ったセットアップ

ASMBEは添付の「EXPRESSBUILDER」に収められている自動インストールツール「シーム レスセットアップ」を使ってインストールできます。シームレスセットアップを開始すると、 アプリケーションを設定するダイアログボックスが表示されます。ここで「Adaptec Storage Manager」を選択してください。

この他に、管理PC側のInternet Explorerの設定や通報監視についての設定などが必要な場合 があります。「EXPRESSBUILDER」内 のオンラインドキュメント「Adaptec Storage Manager<sup>TM</sup> - Browser Editionユーザーズマニュアル」の付録を参照し、設定してください。

# 手動インストール(新規インストール)

手動でASMBEをインストールする場合は「EXPRESSBUILDER」内のオンラインドキュメン ト「Adaptec Storage ManagerTM - Browser Editionユーザーズマニュアル」を参照してく ださい。

# **Adaptec Storage ManagerTM**

Adaptec Storage ManagerTM(以下ASM と略記します) は、Windows Server 2003 x64 Editionsにて、装置に標準装備されたSCSIまたはSATAインタフェースを利用 したディスク アレイシステム (Adaptec HostRAIDTM(SCSI/SATA))の監視・管理を行うアプリケーション です。ASMを使用することで、システム運用中のHostRAIDの保守やイベント監視による通報 を行うことができます。

ASMのインストールおよび操作方法については、添付のEXPRESSBUILDER CD-ROM内のオ ンラインドキュメント「Adaptec Storage Manager™ ユーザーズガイド」を参照してくだ さい。この説明書には運用にあたって注意すべきことも掲載しています。運用開始前に必ずお 読みください。

# カスタムインストールモデルでのセットアップ

モデルによっては購入時にASMがあらかじめインストールされている場合があります。この 場合、別途通報監視についての設定などが必要な場合があります。「EXPRESSBUILDER」内 のオンラインドキュメント「Adaptec Storage Manager<sup>TM</sup>ユーザーズガイド」の付録を参照 し、設定してください。

## シームレスセットアップを使ったセットアップ

Adaptec Storage ManagerTMはシームレスセットアップをサポートしていません。このた め、シームレスセットアップによりインストールを行った場合は、インストール完了後、 Adaptec Storage Manager<sup>TM</sup> ユーザーズガイドを参照し、Adaptec Storage Manager<sup>TM</sup>の マニュアルインストールを実施してください。

# 手動インストール(新規インストール)

手動でASMをインストールする場合は「EXPRESSBUILDER」内のオンラインドキュメント 「Adaptec Storage ManagerTMユーザーズガイド」を参照してください。

# **エクスプレス通報サービス**

エクスプレス通報サービスに登録することにより、システムに発生する障害情報(予防保守情 報含む)を電子メールやモデム経由で保守センターに自動通報することができます。 本サービスを使用することにより、システムの障害を事前に察知したり、障害発生時に迅速に 保守を行ったりすることができます。

### カスタムインストールモデルでのセットアップ

モデルによっては購入時にエクスプレス通報サービスがあらかじめインストールされている 場合もあります。インストール済みのエクスプレス通報サービスはまだ無効になっておりま す。必要な契約を行い、通報開局FDを入手してから、次の操作を行うとエクスプレス通報サー ビスは有効になります。エクスプレス通報サービス有効後はEXPRESSBUILDER内にあるオン ラインドキュメント「エクスプレス通報サービスインストレーションガイド」を参照して設定 してください。

#### セットアップに必要な契約

エクスプレス通報サービスを有効にするには、以下の契約等が必要となりますので、あらかじ め準備してください。

本体のハードウェア保守契約、またはエクスプレス通報サービスの契約

本体のハードウェア保守契約、またはエクスプレス通報サービスのみの契約がお済みで ないと、エクスプレス通報サービスはご利用できません。契約内容の詳細については、お 買い求めの販売店にお問い合わせください。

#### ⓦ 通報開局FD

契約後送付される通報開局FDが必要となります。まだ到着していない場合、通報開局FD が到着してから、セットアップを行ってください。

#### エクスプレス通報サービスを有効にする操作

次の手順で購入時にインストール済みのエクスプレス通報サービスの機能を有効にします。

- 1. [コントロールパネル]の [ESMPRO/ServerAgent] を選択する。
- 2. [全般]タブの[通報の設定]をクリックする。

アラートマネージャ設定ツールが起動します。

- 3. [ツール]メニューの[エクスプレス通報サービス]、[サーバ]を選択する。 「エクスプレス通報サービスセットアップユーティリティ]が起動します。
- 4. 通報開局FDをフロッピーディスクドライブにセットし、通報開局FDを読み込む。 エクスプレス通報サービスが有効となります。

## 手動インストール (新規インストール)

手動でインストールする場合は、以下の説明を参考にしてインストールしてください。

#### エクスプレス通報サービスのセットアップ環境

エクスプレス通報サービスをセットアップするためには、以下の環境が必要です。

ハードウェア

- $\bullet$   $\times$   $\pm$   $\cdot$   $\cdot$ 18.0MB以上
- ハードディスクドライブの空き容量 30.0MB以上
- ⓦ メールサーバ 電子メール経由の通報を使用する場合、SMTPをサポートしているメールサーバが必要 です。

ソフトウェア

- 添付の「EXPRESSBUILDER」CD-ROM内のESMPRO/ServerAgent
- 上記、FSMPRO/ServerAgentがサポートするOS
- ⓦ マネージャ経由の通報を使用する場合は、マネージャ側に以下の環境が必要です。 ESMPRO/ServerManager\* + ESMPRO/AlertManager Ver.3.4以降
	- \* 監視対象となるサーバにインストールされているESMPRO/ServerAgentのバージョ ン以上を使用してください。
	- (例)監視対象となるサーバにインストールされている ESMPRO/ServerAgent のバー ジョン3.8の場合、バージョンが3.8以上のESMPRO/ServerManagerが必要です。

#### セットアップに必要な契約

セットアップを行うには、以下の契約等が必要となりますので、あらかじめ準備してください。

● 本体のハードウェア保守契約、またはエクスプレス通報サービスの契約

本体のハードウェア保守契約、またはエクスプレス通報サービスのみの契約がお済みで ないと、エクスプレス通報サービスはご利用できません。契約内容の詳細については、お 買い求めの販売店にお問い合わせください。

ⓦ 通報開局FD

契約後送付される通報開局FDが必要となります。まだ到着していない場合、通報開局FD が到着してから、セットアップを行ってください。

エクスプレス通報サービスのセットアップについては、「オンラインドキュメント」を参照し てください。

# **テープ監視ツール**

テープ監視ツールは、本体に接続されたテープドライブならびに使用しているテープメディア の状態を監視するユーティリティです。

ヘッドの汚れや不良テープの使用などによるバックアップファイルの消失やバックアップの 失敗などを防止するために、本体にテープドライブが接続されている場合にはこのユーティリ ティをインストールすることをお勧めします。

## カスタムインストールモデルでのセットアップ

モデルによっては購入時にテープ監視ツールがあらかじめインストールされている場合もあ ります。インストール済みのテープ監視ツールのサービスを次のように設定してください。 サービスの設定は[コントロールパネル]の[サービス]をダブルクリックすると起動します。

- 選択するサービス名 TapeAlertChecker
- ⓦ スタートアップの種類 自動
- ログオン システムアカウント [デスクトップとの対話をサービスに許可]にチェック

サービスに [TapeAlertChecker] がない場合は、装置にインストールされていません。次の 「手動インストール(新規インストール)」を参照してインストールしてください。

## 手動インストール(新規インストール)

手動でインストールする場合は、以下の説明を参考にしてインストールしてください。詳しく はオンラインドキュメントの「テープ監視ツールセットアップガイド」をご覧ください。オン ラインドキュメントは、添付の「EXPRESSBUILDER」CD-ROMの次のディレクトリにPDF ファイルで格納されています。

CD-ROMドライブ:¥TpTool¥SG\_TPn.pdf(n:バージョンによって数字が異なる)

#### 動作環境

ハードウェア

- ⓦ インストールする装置 Express5800/50、100、600シリーズ本体
- $\bullet$   $\times$   $\pm$ リ 500KB以上
- ハードディスクドライブの空き容量 2.2MB以上

ソフトウェア

- ⓦ オペレーティングシステム
	- ー Microsoft Windows NT 4.0日本語版 (サービスパック5以降)
	- Microsoft Windows 2000 日本語版

Microsoft Windows Server 2003、およびMicrosoft Windows XPはサポートしていま せん。

- アプリケーション
	- ARCserve J6.0 for Windows NT (SP3) (全エディション)
	- ー ARCserve J6.5 for Windows NT (全エディション、Patch07が必要)
	- ARCservelT J6.61 for Windows NT (全エディション)
	- ー ARCserve 2000 (SP2) (全エディション)
	- BackupExec for Windows NT Ver.7.3
	- BackupExec for Windows NT Ver.8.5
	- ー NTBackup (Windows NT標準装備のバックアップツール)
	- $-$  #BKUP

その他のバージョン、またはアプリケーションについては弊社までお問い合わせくださ い。

#### 監視対象装置

- テープ監視ツールで監視できるテープドライブは次のとおりです(2002年9月現在)。
- ⓦ 内蔵/外付AIT N8151-28/-34/-34A/-41/-41A/-44/-46、N8551-19/-28/-34、 N8560-16
- ⓦ 内蔵/外付AIT集合型 N8151-29/-36、N8551-20/-29/-36、N8560-17
- ⓦ 内蔵/外付DAT(DDS3) N8151-12BC、N8551-12/-12A/-12BC、N8560-12/- 12AC
- ⓦ 内蔵/外付DAT集合型(DDS3) N8151-13AC、N8551-13/-13AC、N8560-13/- 13AC
- ⓦ 内蔵TRAVAN N8551-21
- ⓦ 外付TRAVAN集合型 N8560-19
- ⓦ 内蔵/外付DAT(DDS4) N8151-26/-43/-45、N8551-26、N8560-22
- ⓦ 内蔵/外付DAT集合型(DDS4) N8151-27、N8551-27、N8560-23
- 内蔵SLOT N8151-38
- 内蔵LTO N8151-37/-40
- 外付LTO N8160-39

対象ドライブとバックアップソフトの対応につきましては弊社のWeb情報ページにある 「NEC 8番街(http://nec8.com/)」の「サポート情報」-「商品情報・消耗品(Express5800・ テクニカルガイド)」にある「バックアップ装置」を確認してください。

#### インストール手順

添付の「EXPRESSBUILDER」CD-ROMの次のディレクトリにある「setup.exe」をエクスプ ローラなどから起動してください。

CD-ROMドライブ:¥TpTool¥setup.exe

以降は画面に表示されるメッセージに従ってください。詳しくはオンラインドキュメントで説 明しています。

インストールの完了後、サービスが動作していることを確認してください。「カスタムインス トールモデルでのセットアップ」の説明を参照してください。

監視についての詳細な設定は、iniファイルを編集することで変更できます。iniファイルは 「C:¥Program Files¥TapeAlertChecker¥Ctrl.ini」です(デフォルトの設定でインストールし た場合)。設定の詳細についてはオンラインドキュメントをご覧ください。

# **ESMPRO/UPSController Ver.2.1**

BTO(工場組み込み出荷)でインストールされるESMPRO/UPSController Ver.2.1について説 明します。

> BTO(工場組み込み出荷)で指定されたバンドルソフトウェア、あるいはオー ダーされたソフトウェアです。なお、EXPRESSBUILDERには含まれていませ ん。 ヒント

# インストール済みのESMPRO/UPSControllerのセットアップ

出荷時に「ESMPRO/UPSController」がインストール済みの場合がありますが、設定値はデ フォルト値のままになっている場合があります。 ここで示す手順に従ってお客様のご使用環境に合わせた状態にセットアップしてください。

#### ESMPRO/UPSControllerサービス (SPOC-I Service)の起動

[サービスコントロールマネージャ]を開き、[SPOC-I Service]を開始してください。 すでに、[SPOC-I Service]が開始されている場合はそのままでかまいません。[コントロー ルパネル]を閉じてください。

#### 動作確認

SPOC-I Serviceが起動後、約1分以上経過してから次の方法で動作を確認します。 動作確認は、「確認1」、「確認2」の両方とも行ってください。「確認1」、「確認2」の両方が「正 常」な場合は、動作に問題ありません。この後の「設定変更」に示すの処理を行う必要はあり ません。

確認1 イベントビューアによる確認

Windowsの「イベントビューア」でESMPRO/UPSControllerが正常に起動していること を確認してください。

- 1. [イベントビューア]を起動する。
- 2. 「イベントビューア]のメニューバーから [ログ]を選択し、[システム]を選ぶ。
- 3. 上記により表示されたイベントの中から「ソース]名が「SPOC-I Service」のも のを選ぶ。
- 4. イベントの「詳細]を表示し、以下のイベントの「説明]があることを確認する。
	- [正常] UPS通信開始
	- [異常] UPS通信エラー(無応答)

このイベントが存在した場合、この後の「設定変更」を参照してESMPRO/ UPSControllerの設定を変更してください。

#### ⓦ 確認2 ESMPRO/UPSControllerのGUIによる確認

「確認1」で「正常」を確認した後、GUIでUPSの情報が正しく表示されていることを確 認してください。

1. [スタート] メニューの [プログラム] - [ESMPRO UPSController] -[UPSController マネージャ]を起動する。

起動方法の詳細は、別冊のESMPRO/UPSControllerの「セットアップカード」を参 照してください。

2. [UPSController マネージャ]のメイン画面(チャート)でUPSの情報が表示されて いることを確認する。

[正常] UPS情報の「商用電源の値(V)」、「商用最大電圧の値(V)」、「商用最小電 圧の値(V)」、「負荷容量の値(%)」等が表示される。

[異常] UPS情報の「商用電源の値(V)」、「商用最大電圧の値(V)」、「商用最小電 圧の値(V)」、「負荷容量の値(%)」等が表示されない。

この後の「設定変更」を参照してESMPRO/UPSControllerの設定を変更してくださ  $\mathcal{L}_{\alpha}$ 

#### 設定変更

「動作確認」の「確認1」、または「確認2」で「異常」だった場合は、次の設定内容を確認し て設定を変更してください。

1. [スタート] メニューの [プログラム] - [ESMPRO UPSController] -[UPSController マネージャ]を起動する。

起動方法の詳細は、別冊のESMPRO/UPSControllerの「セットアップカード」を参 照してください。

2. [UPSController マネージャ] のメニューバーより、[設定] - [動作環境の設定]を選 択し、下記の設定画面を表示し、各設定内容を確認する。

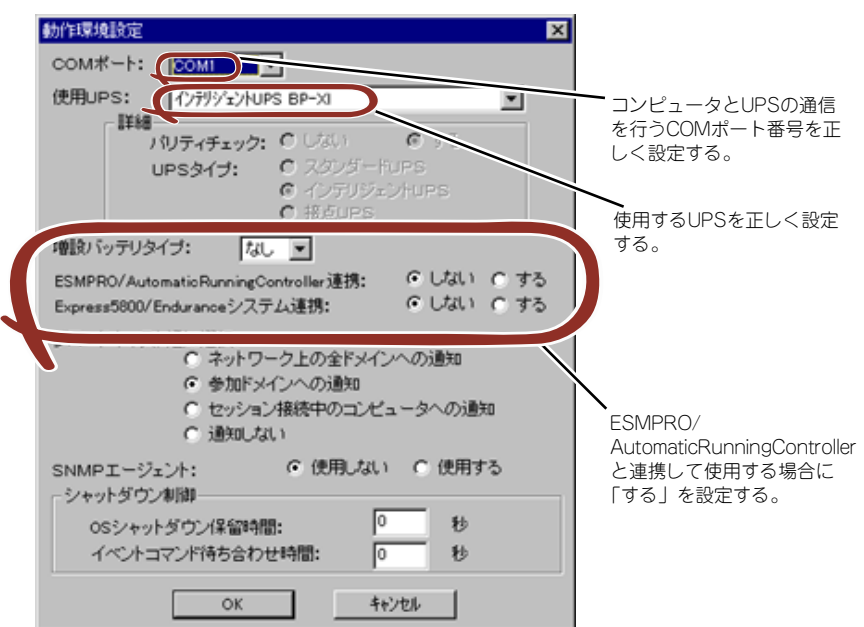

- 3. 正しく設定した後、[UPSController マネージャ]のメニューバーより、[ファイル] -[上書き保存]を選択し、設定を保存する。
- 4. 「コントロールパネル]の「サービス]を開き、「SPOC-I Service]を再起動す る。
- 5. 290ページの動作確認をする。

# 新規インストール

ESMPRO/UPSController Ver.2.1を新規にインストールする手順を説明します。

#### ESMPRO/UPSControllerのアンインストール

現在インストールされているESMPRO/UPSController をアンインストールしてください。 ESMPRO/UPSController のアンインストールは、「ExpressServerStartup」のCD-ROMと 「ESMPRO/UPSController Ver.2.1(UL1047-401)」のKey-FD(キーディスク)を使ってア ンインストールしてください。

ESMPRO/UPSController のアンインストールについての詳細は、別冊の ESMPRO/ UPSControllerの「セットアップカード」を参照してください。アンインストール後は、必ず コンピュータを再起動してください。

### インストール

ESMPRO/UPSController のインストールは、「ExpressServerStartup」の CD-ROM と 「ESMPRO/UPSController Ver.2.1(UL1047-401)」のKey-FD(キーディスク)を使ってイ ンストールしてください。 ESMPRO/UPSControllerのインストールについての詳細は、別冊のESMPRO/UPSController の「セットアップカード」を参照してください。

### アップデートインストール

アップデートは次の手順に従ってください。

- 1. Administratorsローカルグループに所属するユーザーでログオンする。
- 2. 安全のために、必要最小限のアプリケーション(Serverサービスなど)を除くア プリケーションを終了する。
- 3. 「スタートメニュー」-「設定」-「コントロールパネル」-「サービス」で次の サービスを停止する。

SPOC-I Service ESMPRO/ARC Service SNMP Service

- 4. 「ExpressServerStartup」のCD-ROMをCD-ROMドライブに、「ESMPRO/ UPSController Ver2.1 (UL1047-401) | のKev-FD (キーディスク) をフ ロッピーディスクドライブにセットする。
- 5. 「ExpressServerStartup」CD-ROMの中にある「SETUP.EXE」を起動する。 ESMPRO/UPSControllerのアップデートが開始されます。
- 6. アップデート完了後、システムを再起動する。
- 7. 再起動後、ESMPRO/UPSControllerマネージャを起動し、ESMPRO/ UPSControllerのバージョンを確認する。

ESMPRO/UPSController Version 2.1

以上でアップデートは終了です。

# **PowerChute plus Ver.5.11J/5.2J**

BTO(工場組み込み出荷)でインストールされるPowerChute plus Ver.5.11J/5.2Jについて説 明します。

> BTO(工場組み込み出荷) で指定されたバンドルソフトウェア、あるいはオー ダーされたソフトウェアです。なお、EXPRESSBUILDERには含まれていませ ん。 ヒント

# カスタムインストールモデルでのセットアップ

出荷時に「PowerChute plus」がインストール済みの場合があります。ただし、PowerChute plusはデフォルト値の状態でインストールされています。 ここで示す手順に従ってお客様のご使用環境に合わせた状態にセットアップしてください。

#### PowerChute *plus*サービス (UPS-APC PowerChute *plus* Service) の起動

「コントロールパネル]の「サービス]を開き、「UPS-APC PowerChute*plus* Service]を開 始してください。すでに「UPS-APC PowerChuteplus Service」が開始されている場合はそ のままでかまいません。[コントロールパネル]を閉じてください。

#### 動作確認

UPS-APC PowerChute plus Serviceが起動後、約1分以上経過してから次の方法で動作を確 認します。

動作確認は、「確認1」、「確認2」の両方とも行ってください。「確認1」、「確認2」の両方が「正 常」な場合は、動作に問題ありません。この後の「設定変更」に示す処理を行う必要はありま せん。

確認1 イベントビューアによる確認

Windowsの「イベントビューア」でPowerChute plusが正常に起動していることを確認 してください。

- 1. [イベントビューア]を起動する。
- 2. 「イベントビューア]のメニューバーから「ログ]を選択し、「システム]を選ぶ。
- 3. 上記により表示されたイベントの中から[ソース]名が「UPS」のものを選ぶ。

4. イベントの「詳細]を表示し、以下のイベントの「説明]があることを確認する。

[正常] UPSとの通信が確立しました。

[異常] UPSとの通信が確立できません。 このイベントが存在した場合、この後の「設定変更」を参照してPowerChute plus の設定を変更してください。

確認2 PowerChute plusのGUIによる確認

「確認1」で「正常」を確認した後、次の手順でUPSの情報が正しく表示されていること を確認してください。

1. 「スタート] メニューの「プログラム] - [PowerChutePLUS] -[PowerChutePLUS]を起動する。

起動方法の詳細はPowerChute plusの「インストールガイド」を参照してください。

2. 「PowerChutePLUS]のメイン画面(チャート)でUPSの情報が表示されている ことを確認する。

[正常 ] データフィールドエリアの「UPS出力」、「最小電圧」、「最大電圧」、「UPS 温度」、「出力周波数」などが表示される。

[異常] UPS情報の「UPS出力」、「最小電圧」、「最大電圧」、「UPS温度」、「出力周 波数」などがグレーアウトで表示されている。 この後の「設定変更」を参照してPowerChute plusの設定を変更してください。

設定変更

「動作確認」の「確認1」、または「確認2」で「異常」だった場合は、次の設定内容を確認し て設定を変更してください。

1. [スタート] メニューの「プログラム] - [PowerChutePLUS] -[PowerChutePLUS]を起動する。

起動方法の詳細は、PowerChute plusの「オンラインヘルプ」、またはPowerChute plusに添付の「ユーザーズガイド」を参照してください。

2. 「PowerChutePLUSI のメニューバーより、「構成] - 「通信パラメータ]を選 択し、下記の設定画面を表示し、各設定内容を確認する。

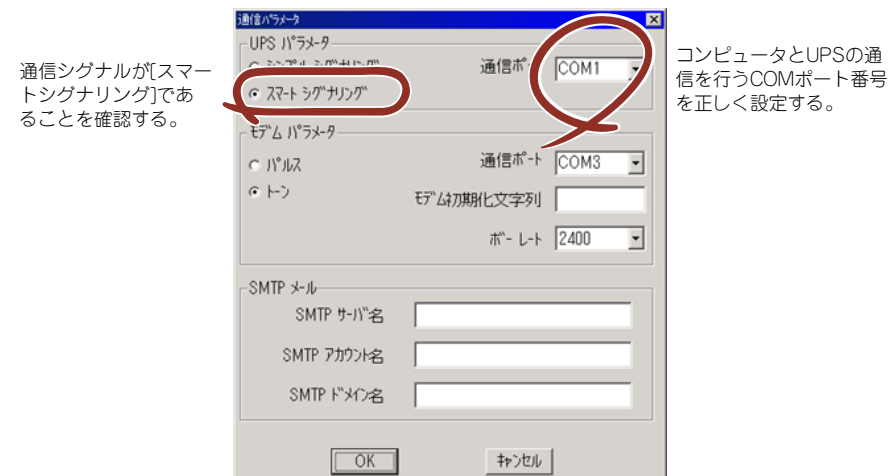

- 3. 正しく設定した後、[OK]をクリックし、「PowerChutePLUS」のメニューバー より、[システム]-[別のサーバを監視]を選択し、再度監視するサーバを選択 する。
- 4. 293ページの動作確認をする。

# 新規インストール

PowerChute plusの新規インストール(再インストール)については、PowerChute plusに 添付の「インストールガイド」を参照してください。

# **BMC Online Update**

BMC Online Update は、インターネットで配布される「BMC(Base board Management Controller)ファームウェア」を使用して、BMCファームウェアを更新するソフトウェアです。

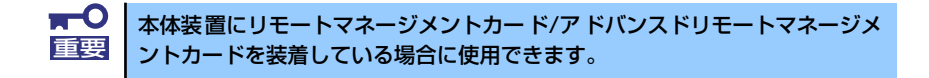

## 動作環境

- ⓦ ハードディスクドライブの空き容量 2MB以上
- $\bullet$   $\downarrow$   $\uparrow$   $\uparrow$   $\sim$   $\uparrow$   $\sim$   $\sim$   $\sim$ Windows 2000 Server Windows 2000 Advanced Server Windows Server 2003 Standard Edition Windows Server 2003 Enterprise Edition Red Hat Linux Enterprise Linux ES 3 Red Hat Linux Enterprise Linux AS 3

# インストール

オペレーティングシステムによってインストール方法が異なります。使用する環境に合った手 順を参照してください。

#### Windows Server 2003・Windows 2000

BMC Online Updateのインストールには、添付のEXPRESSBUILDER CD-ROMを 使用します。本体装置のOSが起動した後、EXPRESSBUILDER CD-ROMをCD-ROMドライ ブにセットして、Autorunで表示されるメニューから [ソフトウェアのセットアップ ]- [BMC Online Update]の順にクリックしてください。以降はダイアログボックスのメッセージに従っ てインストールしてください。

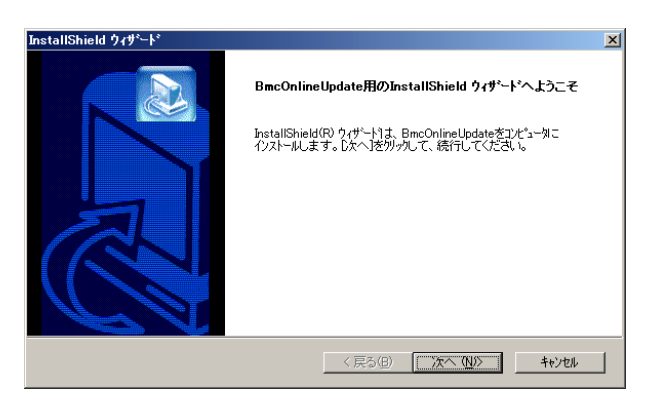

### **Linux**

1. EXPRESSBUILDER CD-ROMから以下のファイルを適当なディレクトリにコ ピーする。

「cp/mnt/cdrom/BMCTOOL/OnlineUp/BmcOnlineUpdate.i386」

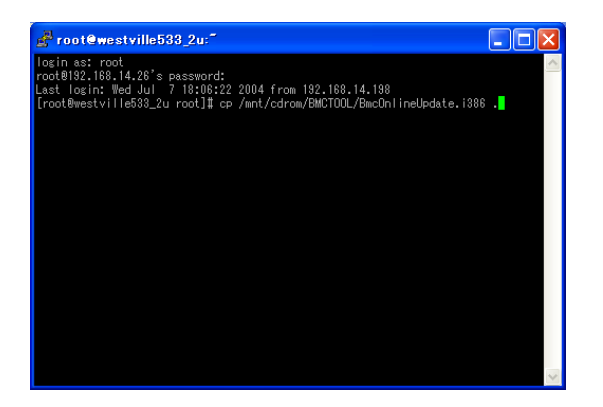

#### 2. rpmファイルを解凍する。

「rpm -ivh BmcOnlineUpdate.i386」

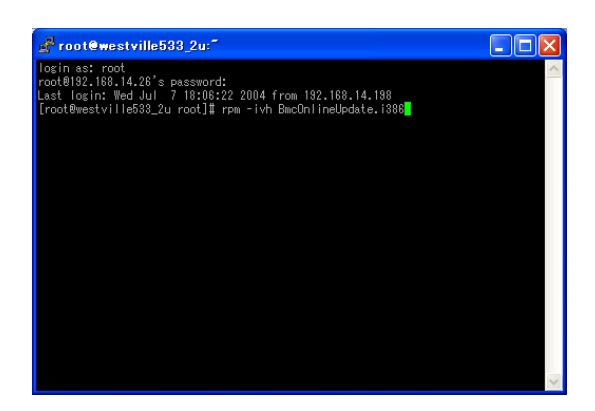

### 起動方法

オペレーティングシステムによって異なります。使用する環境に合った手順を参照してくださ い。

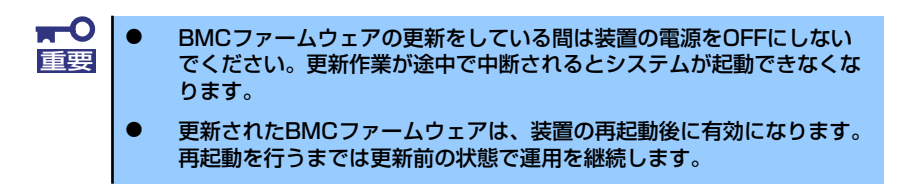

#### Windows Server 2003

スタートメニューから[すべてのプログラム ]- [BmcOnlineUpdate]-[BmcOnlineUpdate]の 順にクリックします。

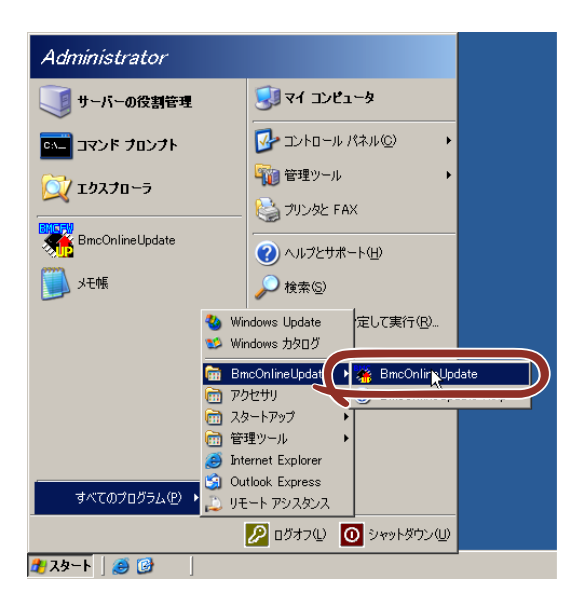

#### Windows 2000

スタートメニューから「プログラム1ー「BmcOnlineUpdate1ー「BmcOnlineUpdate1の順にク リックします。

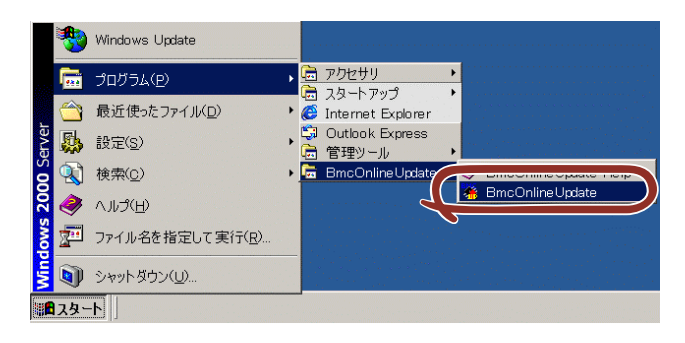

#### **Linux**

下記の入力を行い、プログラムを開始してください。

cd /usr/BmcOnlibeUpdate

./BmcOnlineUpdate -ja

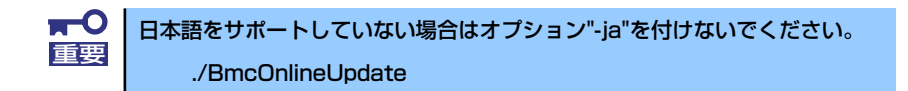

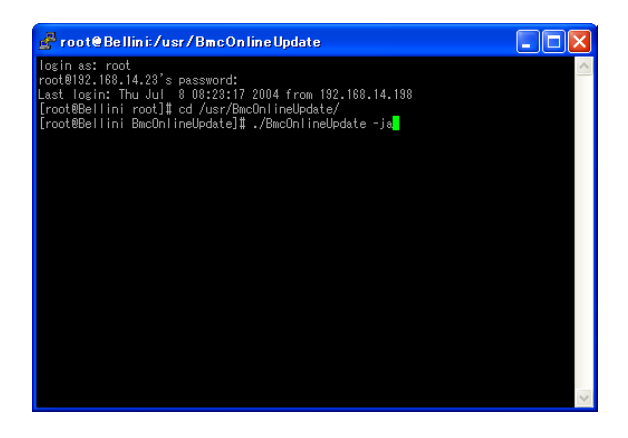

### アンインストール

オペレーティングシステムによって異なります。使用する環境に合った手順を参照してくださ い。

#### Windows Server 2003

1. スタートメニューから[コントロールパネル]-[プログラムの追加と削除]の順にク リックする。

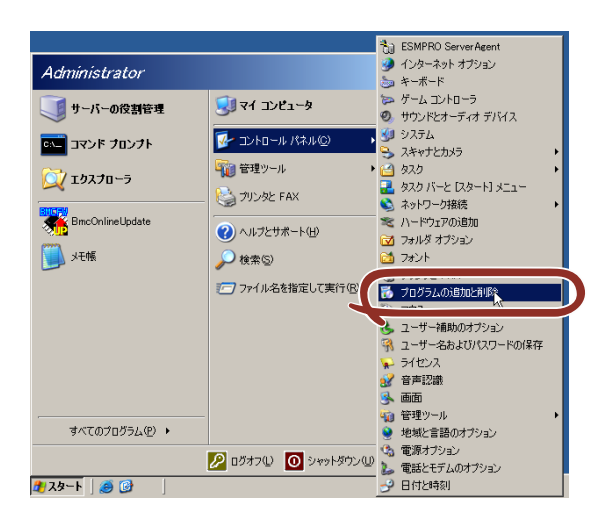

2. [BmcOnlineUpdate]をクリックし、[変更と削除]をクリックする。

以降はダイアログボックスのメッセージに従ってアンインストールしてください。

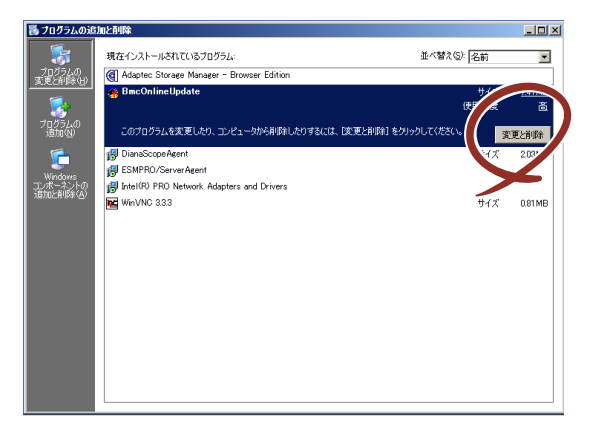

#### Windows 2000

1. スタートメニューから[設定]-[コントロールパネル]-[アプリケーションの追加と 削除]の順にクリックする。

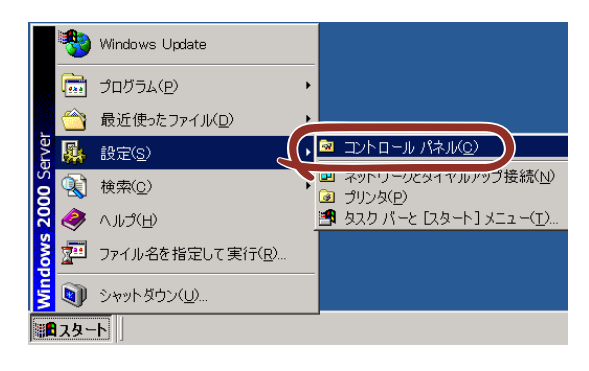

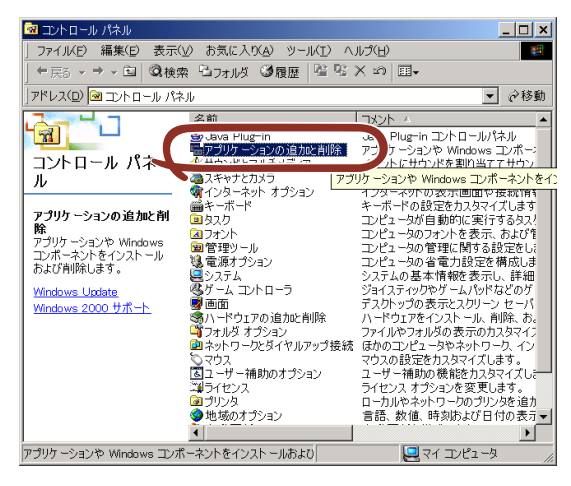

2. [BmcOnlineUpdate]をクリックし、[変更と削除]をクリックする。

以降は、ダイアログボックスに表示されるメッセージに従って操作し、アンインス トールしてください。

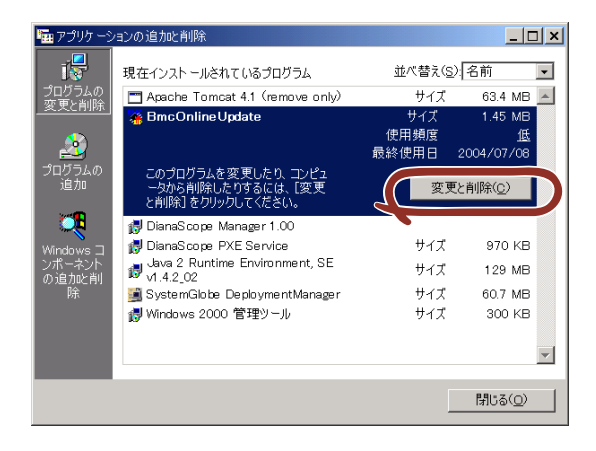

# **Linux**

#### 1. 下記を入力しファイルを削除する。

rm /usr/BmcOnlineUpdate/\*

2. 下記を入力しディレクトリを削除する。

rmdir /usr/BmcOnlineUpdate

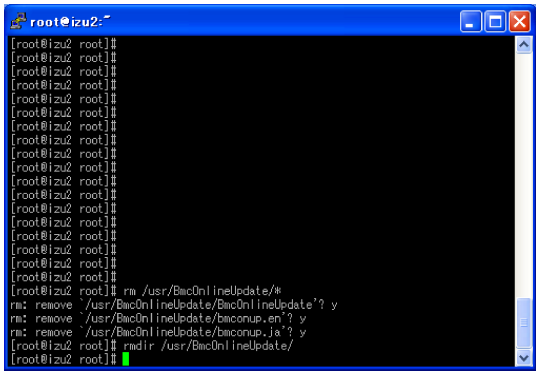

# エラー表示一覧

下表にエラーメッセージと対処方法を示します。

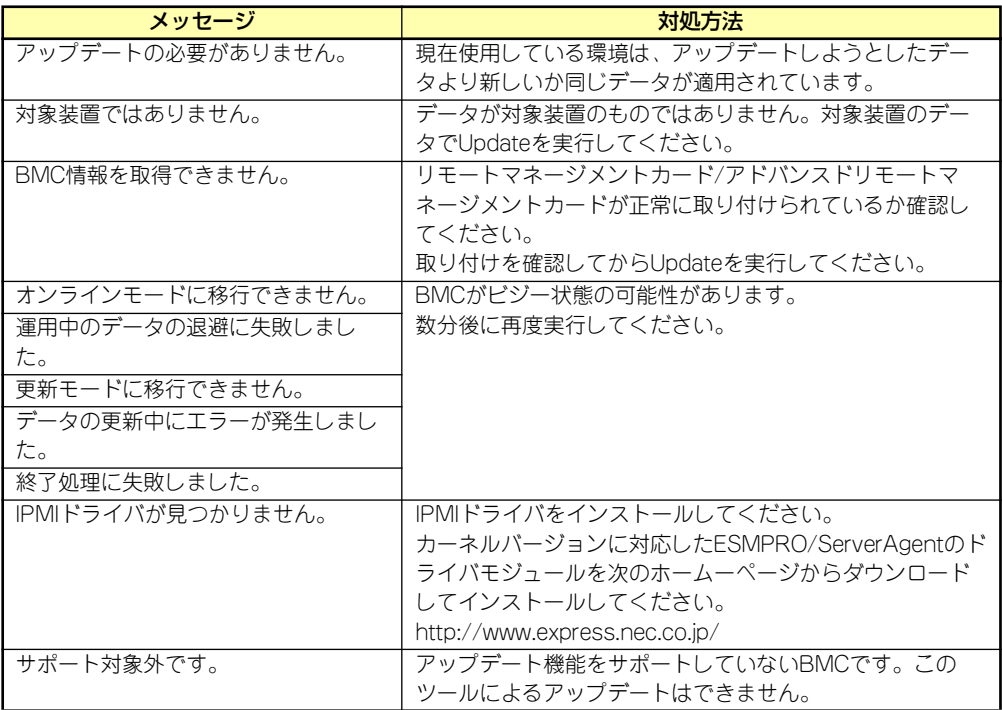

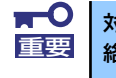

▲■■ 対処方法を実行しても、アップデートに失敗した場合は保守サービス会社に連<br>重要 | 絡してください。

# **管理PC用バンドルソフトウェア**

装置をネットワーク上から管理するための「管理PC」を構築するために必要なバンドルソフ トウェアについて説明します。

# **ESMPRO/ServerManager**

ESMPRO/ServerAgentがインストールされたコンピュータをネットワーク上の管理PCから 監視・管理するには、本体にバンドルされているESMPRO/ServerManagerをお使いください。 管理PCへのインストール方法や設定の詳細についてはオンラインドキュメントまたは ESMPROのオンラインヘルプをご覧ください。

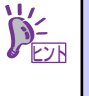

ESMPRO/ServerManagerの使用にあたっての注意事項や補足説明がオンライ ンドキュメントで説明されています。添付の「EXPRESSBUILDER」CD-ROM 内のオンラインドキュメント「ESMPRO/ServerManagerインストレーション ガイド」を参照してください。

# **DianaScope**

DianaScope は Express5800 シリーズをリモート管理するためのソフトウェアです。 DianaScopeの機能やインストール方法についての詳細はオンラインドキュメントを参照し てください。

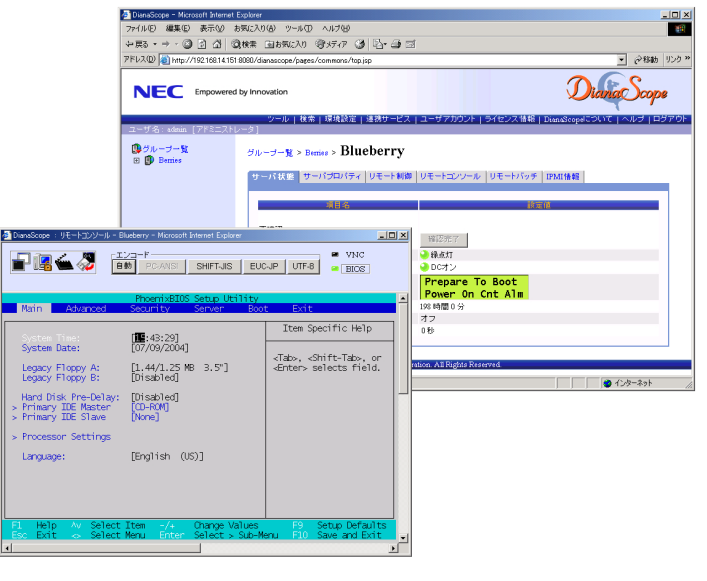

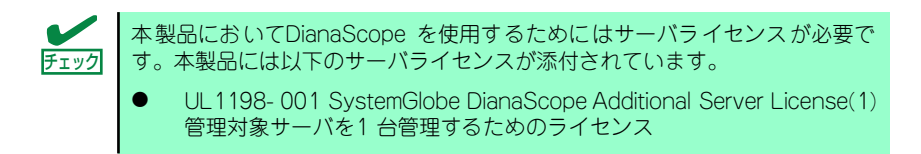

### 注意事項

オンラインドキュメントは、DianaScopeがリモート管理する対象装置全般について汎用的に 説明していますが、ここではDianaScopeから本製品をリモート管理する際に特に注意する点 を示します。

- 本製品は、リモートマネージメントカードまたはアドバンスドリモートマネージメント を装着している場合のみ、DianaScopeからリモート管理することができます。
- ⓦ 本製品はリモートFD機能をサポートしていません。

# **Power Console Plus(管理PC)**

Power Console Plusをネットワーク経由でサーバを管理する場合にインストールします。 Power Console Plusの動作環境や操作手順については、EXPRESSBUILDER内にあるオンラ インドキュメント「Power Console PlusTMユーザーズガイド」を参照してください。

以下の説明を参考にしてPower Console Plus(管理PC)を管理PCにインストールしてくだ さい。インストールに関する詳しい手順と操作方法についてはEXPRESSBUILDER内にあるオ ンラインドキュメント「Power Console Plus<sup>TM</sup>ユーザーズガイド」を参照ください。

# Power Console Plus(管理PC)をインストールする前に

Power Console Plus(管理PC)をインストールするときは、次に示す準備をしておく必要が あります。

- WindowsのTCP/IPの設定が終了していること
- FXPRESSBUILDERを使ったシステムのアップデートが終了していること (Express5800シリーズにインストールする場合)
- ⓦ Administratorsグループでログオンされていること
- ⓦ Windows NT 4.0の場合、サービスパック6aが適用されていること
- ⓦ Internet Explorer 5.5以降がインストールされていること

### Power Console Plus (管理PC)のインストール手順

Power Console Plus (管理PC)のインストールは添付のEXPRESSBUILDER CD-ROMを使 用します。EXPRESSBUILDER CD-ROMをCD-ROMドライブにセット後、Autorunで表示さ れるメニューから[ソフトウェアのセットアップ]-[ESMPRO]-[関連ユーティリティ メニュー]- [Power Console Plus]の順にクリックします。

ここで表示されるセットアップオプションの選択でインストールするコンポーネントとして 「管理PC」をチェックし、[次へ]をクリックしてください。 以降はダイアログボックスのメッセージに従ってインストールしてください。

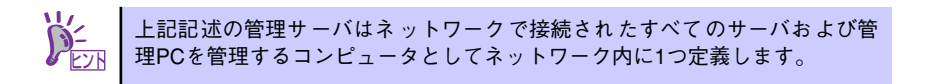

## Power Console Plus (管理PC)の環境設定

ⓦ HOSTSファイルの設定

すべてのサーバ+管理サーバと、管理PCのIPアドレスとホスト名を登録してください。

ⓦ REGSERV.DATの設定

サーバ+管理サーバのホスト名をすでにある「localhost」の設定と置換してください。

# **MegaRAID Storage ManagerTM (管理PC)**

MegaRAID Storage Manager<sup>TM</sup>(以下MSMと略記します)をネットワーク経由で使用する場 合にインストールします。

MSMのインストールおよび操作方法については、添付のEXPRESSBUILDER CD-ROM内のオ ンラインドキュメント「MegaRAID Storage ManagerTMユーザーズガイド」を参照してくだ さい。この説明書には運用にあたって注意すべきことも掲載しています。運用開始前に必ずお 読みください。